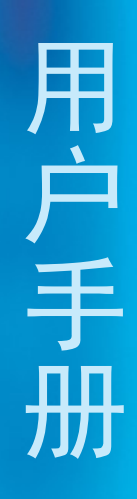

## TLD250 静态摄像头体积测量系统

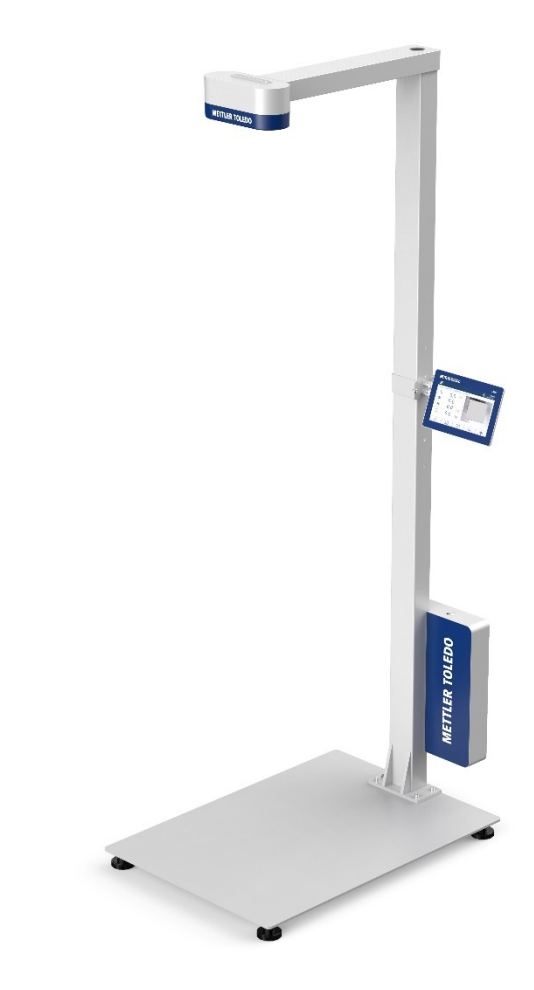

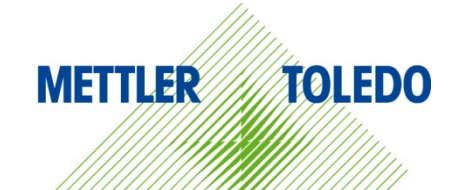

# **METTLER TOLEDO Service**

恭喜您选择以质量和精度而闻名的 METTLER TOLEDO 产品。按照本手册正确使用新设备,并由我们 的工厂培训过的服务团队进行定期校准和维护,可确保可靠、准确的操作,保护您的投资。请联系 我们,我们将按照您的需求和预算为您定制专有的服务协议。请访问 www.mt.com/service 了解更多 信息。

可通过多种重要方法来确保最大限度地提高投资绩效:

1 **注册您的产品:**我们邀请您在 www.mt.com/productregistration 注册您的产品, 以便我们可 在出现有关您的产品的增强、更新和重要通知时与您联系。

2 **联系 METTLER TOLEDO 获取服务:** 测量的价值与其准确性成正比——不合格的体积测量系 统会降低质量、减少利润并增加事故责任。METTLER TOLEDO 的及时服务将确保准确性,并优化正 常运行时间和设备的使用寿命。

安装、配置、集成和培训:我们的服务代表是经工厂培训的称重设备专家。我们确保您 的称重设备能够以经济高效且及时的方式随时准备用于生产,且人员经过培训以获得成功。

初始校准文档记录: 对于每个体积测量系统而言, 安装环境和应用要求都是唯一的, 因此 必须对性能进行测试和认证。我们的校准服务和证书记录准确性,以确保生产质量,并提供性 能的质量系统记录。

 定期校准维护:校准服务协议可让您对称重过程保持信心并提供符合要求的文档记录。我 们提供各种服务计划,可进行安排以满足您的需求并旨在适合您的预算。

## 目录

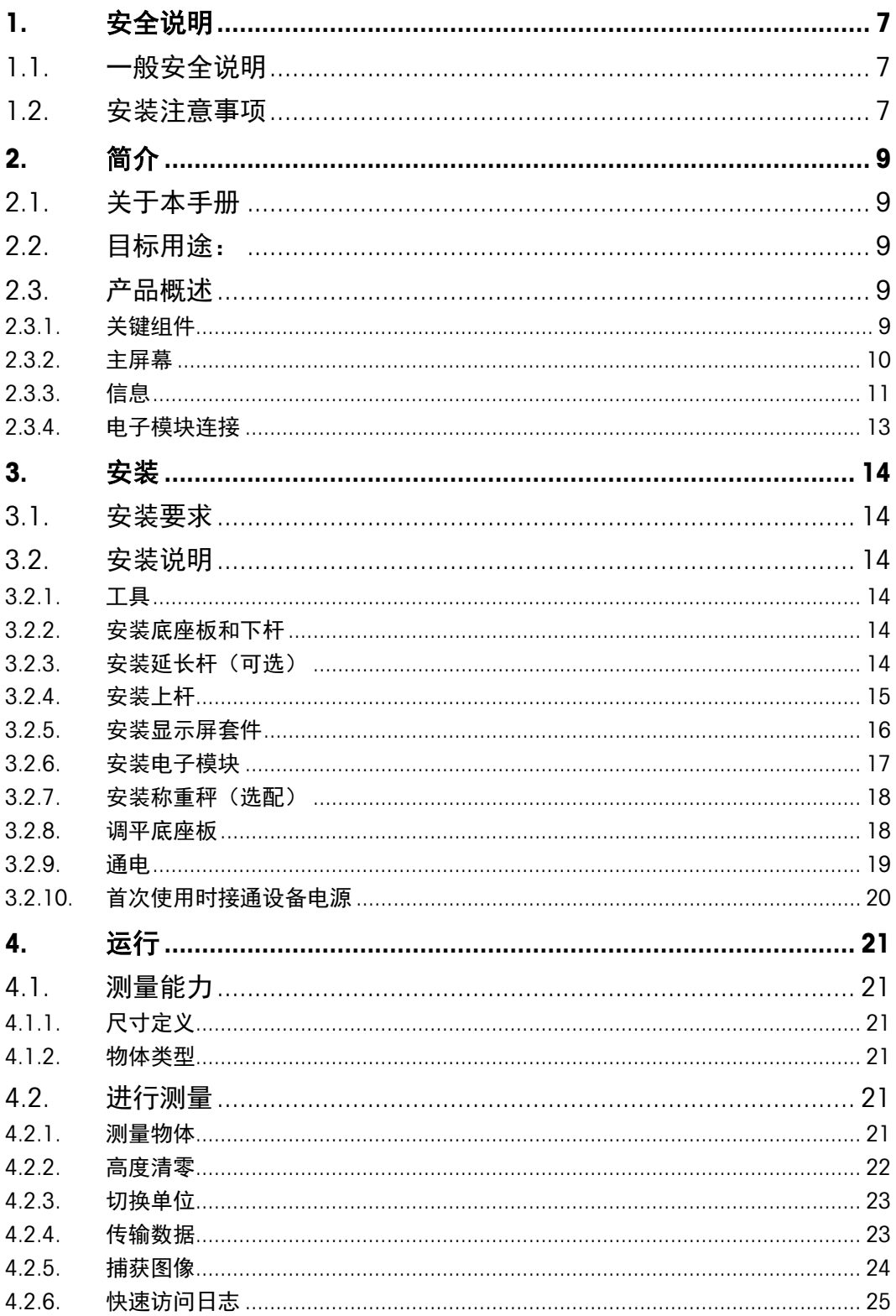

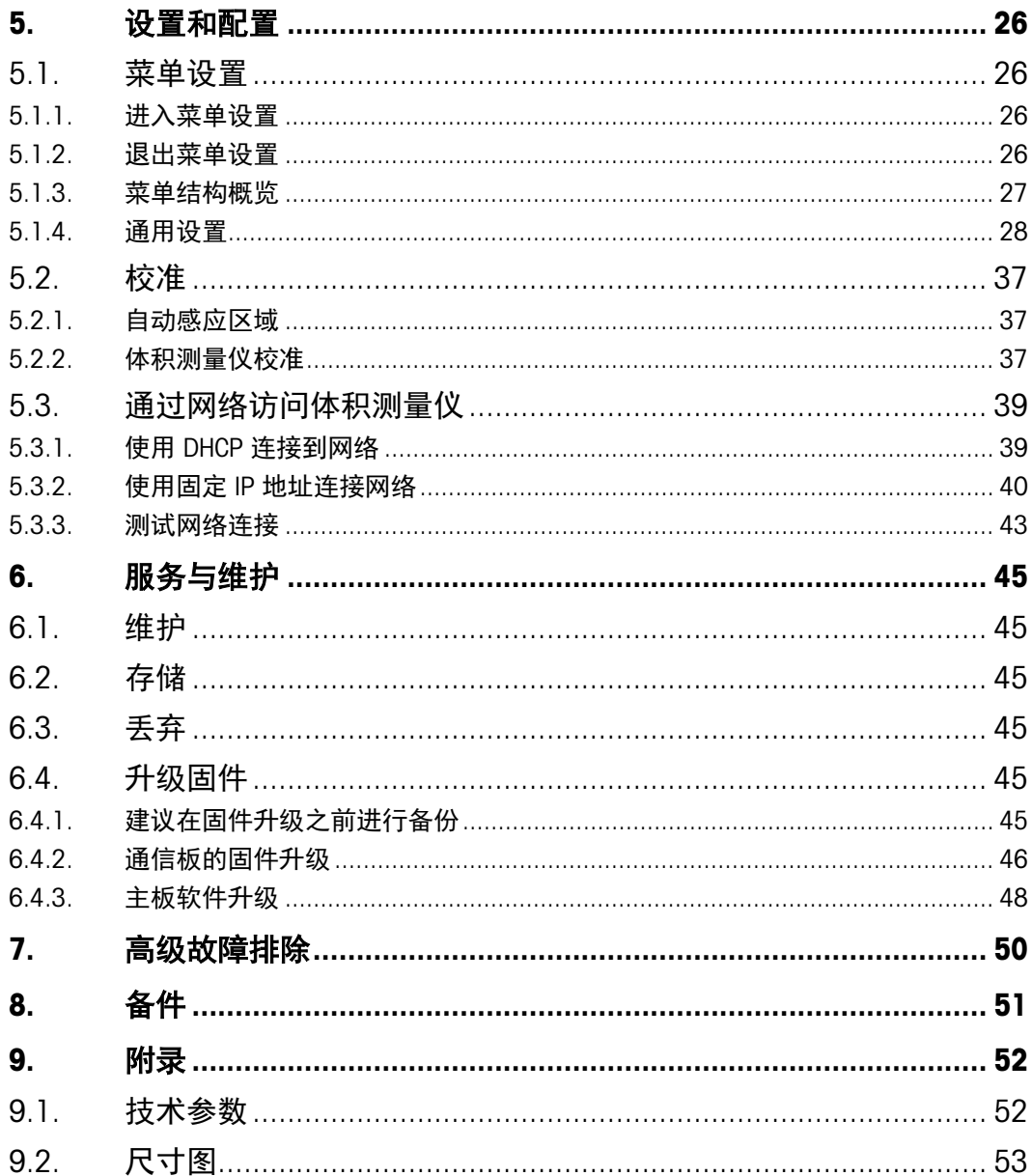

## 1. 安全说明

- <span id="page-8-0"></span>操作或维护本设备之前,请仔细阅读本手册。
- <span id="page-8-1"></span>谨遵本手册,把手册保管好以备日后使用。

#### 1.1. 一般安全说明

- 根据 EN/IEC 60825-1 第 3 版 (2014) 国际标准和 IEC60825-1 第 2 版 (2007) 美国标 准,本产品被归类为 1 级激光产品。
- 本产品符合 21 CFR 1040.10 中关于激光产品的美国 FDA 性能标准, 但 2007 年 6 月 24 日发布的第 50 号激光通告相关偏差除外。
- 解释性标签如下:

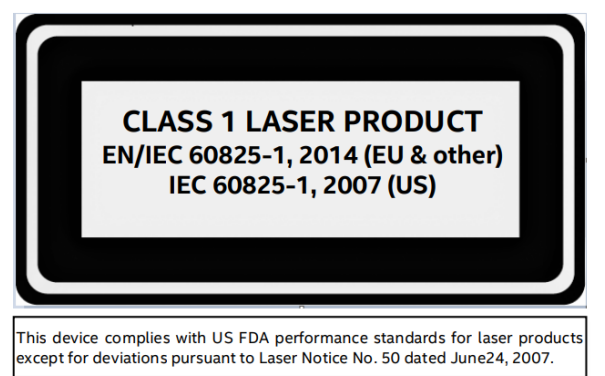

- 当心触电!
- 仅使用产品随附的电源适配器。
- 切勿使电源适配器或设备短路。
- 切勿使用损坏的电源线或插头或松动的电源插座。
- 切勿用湿手触摸电源线。
- 对设备执行任何作业之前,务必断开电源线。
- 将电源线连接至交流插座后,按住电子模块上的电源按钮 1-2 秒,装置将在 5-10 秒 后通电。
- 小心处理电缆和电缆连接器。
- 请勿让无经验人员操作本装置。
- 如果任何组件出现裂纹,请勿使用本产品。
- 请勿改动或改装本装置。
- 请勿揭除或阻挡标签。
- 在 32–95º F (0–35º C) 之间运行。
- 保持装置干燥。请勿在水附近使用,避免接触过多水分。
- 保留包装。运输该装置时,务必将其拆卸然后装入原包装中。
- 切勿改动或尝试维修本装置。请合格服务人员进行维修。
- <span id="page-8-2"></span>• 切勿将产品用于目标用途之外的任何用途。

#### 1.2. 安装注意事项

- 安装在平坦表面上。
- 切勿掉落或撞击摄像头。
- 尝试移动装置之前,确保底座板和杆组件全部牢固连接。
- 结构部件对于某些人来说可能很重。请遵循有关正确抬升方法的当地安全要求。
- 建议在地面上组装该装置,以便在组装过程中轻松够到所有部件。组装后,可在协助 下将装置运输至最终位置。
- 由于设备布局,重心存在偏移。
- 轻轻抬升,以免失去平衡。

## 2. 简介

#### 2.1. 关于本手册

<span id="page-10-1"></span><span id="page-10-0"></span>本手册涵盖该体积测量仪的操作和维护信息,以及安全使用该系统的所有要求。更多产品 信息, 请访问 www.mt.com/TLD250。 本手册适用于下面的产品:

<span id="page-10-2"></span>• TLD250

#### 2.2. 目标用途:

<span id="page-10-3"></span>TLD250静态体积测量系统是一套"专用"测量系统,可对邮局、分拣设施、配送中心和 仓库中的包裹和包装进行体积测量。TLD250主固件有一部分属法定关联软件,另一部分 不属此类。未经 METTLER TOLEDO 书面许可,TLD250技术规格范围以外的其他任何使用和 操作均被视为非目标用途。

#### 2.3. 2.3.1. 产品概述

#### <span id="page-10-4"></span>关键组件

TLD250 提供三种型号高度, 以适应基于摄像头高度(以厘米为单位)的安装首选项。这 些型号高度分别为 TLD250-136、TLD250-156 和 TLD250-176, 由以下组件组成:

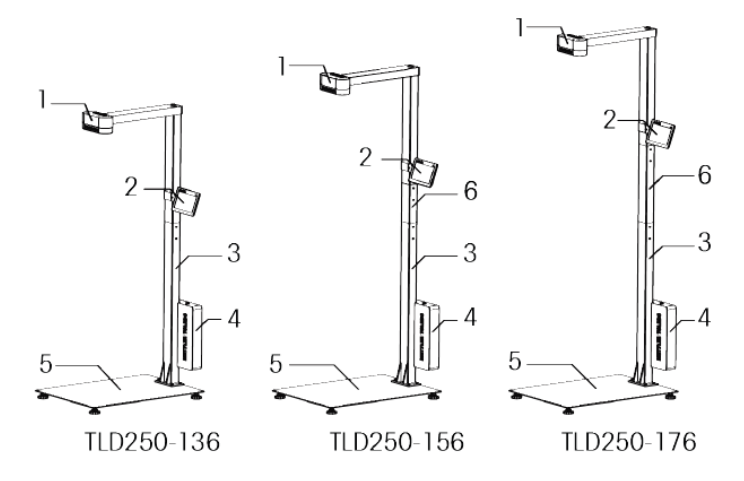

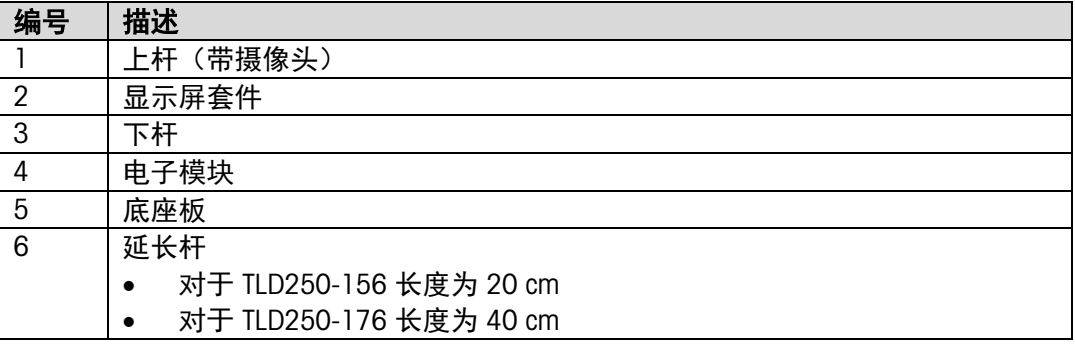

#### 2.3.2. 主屏幕

<span id="page-11-0"></span>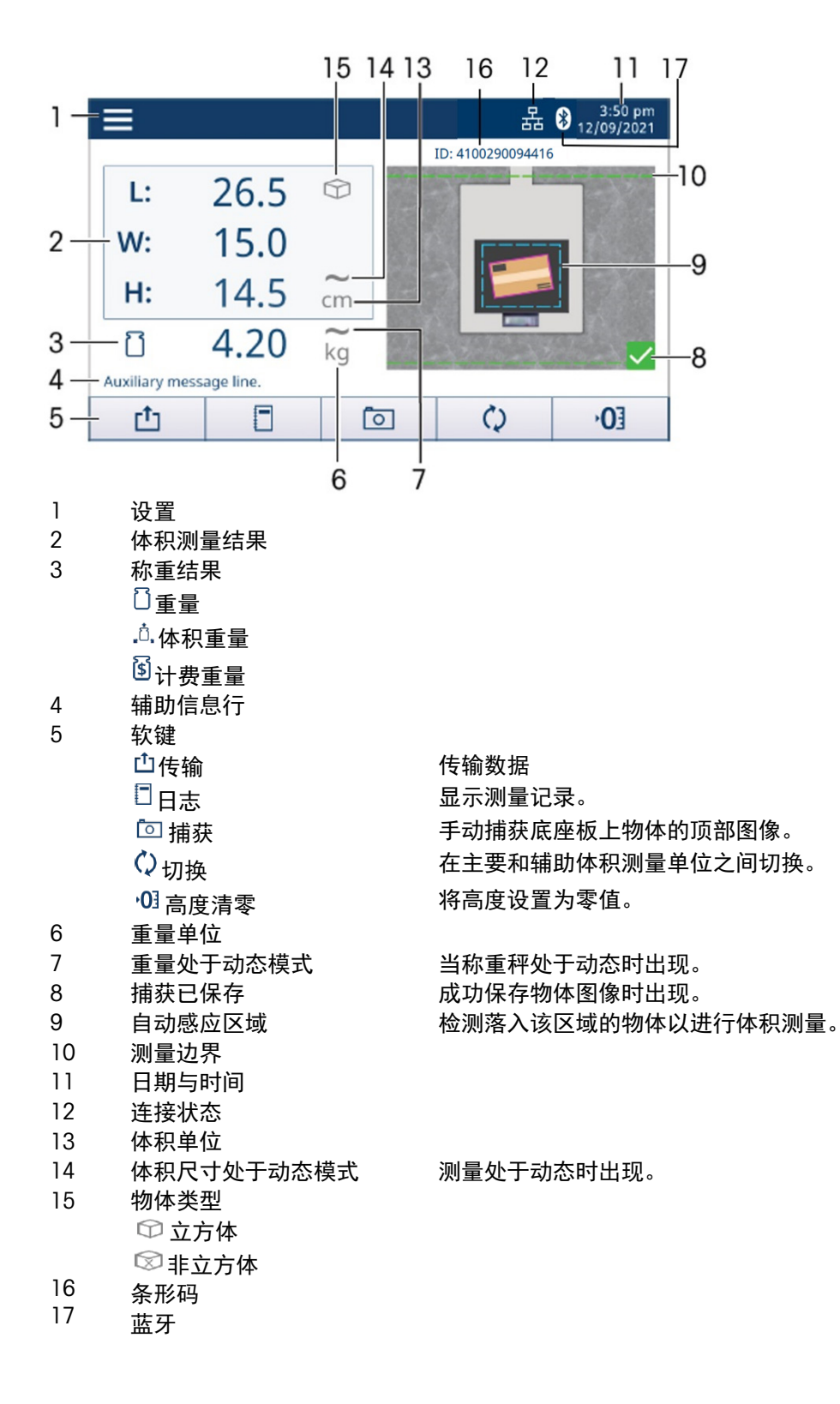

#### 2.3.3. 信息

<span id="page-12-0"></span>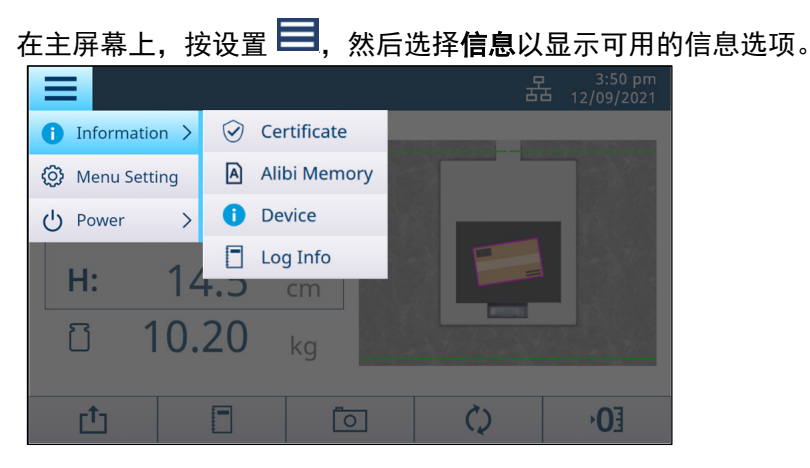

#### 2.3.3.1. 证书

按信息 > 证书可显示设备的认证测量规格。 注:测量规格因证书而异。

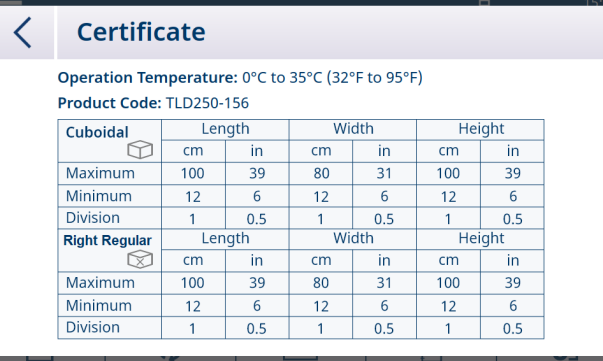

#### 2.3.3.2. 设备

按信息 > 设备可显示有关型号、序列号、软件版本、通信和服务支持。 注: 主固件的识别号格式为: A. BC. abc. xyz (例如: 2. 00. 166. 124) 。 大写的 A.BC(例如:2.00)表示软件的法律相关部分。

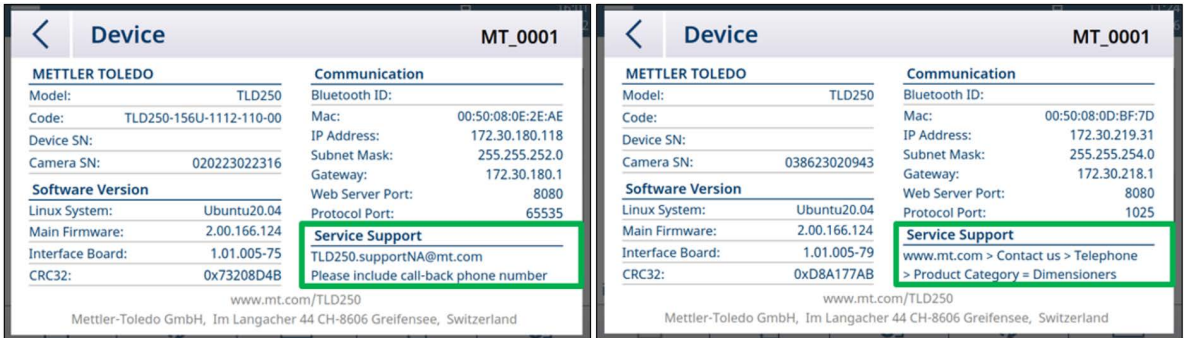

北美地区的服务支持,请通[过TLD250.supportNA@mt.com咨](mailto:TLD250.supportNA@mt.com)询

其他国家或地区请访问 www.mt.com > 联系我们 > 销售和服务电话和地址目录 > 产品类别 = 体积测量仪,了解更多服务信息。

#### 2.3.3.3. Alibi 存储器

#### 按信息 > Alibi 存储器显示 Alibi 数据。

有 3 种方式来表明交易已完成。其中一个触发, Alibi 数据将自动存储到 TLD250 中。

- 1. 操作人员按下 TLD250 触摸屏或 0271 显示屏上的传输软键 「TT
- 2. 启用计量锁定后,操作人员成功扫描条形码
- 3. PC 根据相应的协议向 TLD250 发送命令"D"、"DIM"或"CRLF"

Alibi 存储器中的信息以只读数据形式存储用于完成每个交易的 ID 号、时间戳、尺寸、 单位、立方体(是/否)、条形码和校验和。

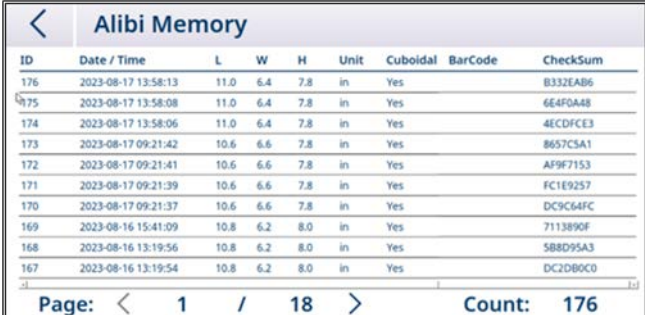

Alibi 存储器能够存储 80,000 件物品。它作为循环 FIFO 实施, 当 Alibi 存储器已满时, 新 数据将覆盖最旧的数据。

#### 2.3.3.4. 日志信息

测量物体的测量信息将自动记录,按信息 > 日志信息可浏览查看这些日志。选择一个物

品,然后按右上角的 <sup>60</sup>,可查看可用的物体图像。单击 <sup>Ⅲ</sup> 可相应删除日志和照片。 **Log Info** MT\_0001 **f f** ID  $\vee$  Date / Time  $\mathbf{w}$  $H$ Unit **WT** Unit Cuboidal Photo 2023-08-17 13:58:13 11.0 6.4 7.8  $\mathsf{in}$ 0.266 Yes  $\mathbf{r}$  $ka$ 2023-08-17 13:58:08 11.0  $6.4$  $7.8$ 0.265 Yes **Septiment** in. kg 2023-08-17 13:58:06 11.0  $6.4$  $\overline{7.8}$ in 0.265 kg Yes E Delete Logs and Photos 2023-08-17 09:21:42 10.6 6.6  $7.8$ in 0.266 kq Yes **Contract** Delete Photos (C 2023-08-17 09:21:41 10.6 6.6  $7.8$ 0.266 У.  $kg$ Yes Date  $\bigcap$  All  $\bigcap$  Customization 2023-08-17 09:21:39 10.6 6.6  $7.8$ 0.266 р. in  $\mathsf{kg}$ **Yes** 2023-08-17 09:21:37 10.6  $6.6$  $7.8$ **SE** in 0.266  $kq$ Yes  $\times$ 

注:此日志页显示最近 100 次测量。要查找更多信息或下载日志,请连接 TLD250 Web 服 务器。该系统最多可记录最近 10,000 个日志。

## 2.3.4. 电子模块连接

<span id="page-14-0"></span>TLD250 的电子模块提供以下接口, 用于连接电源、摄像头、显示屏、称重秤或其他外围 设备。

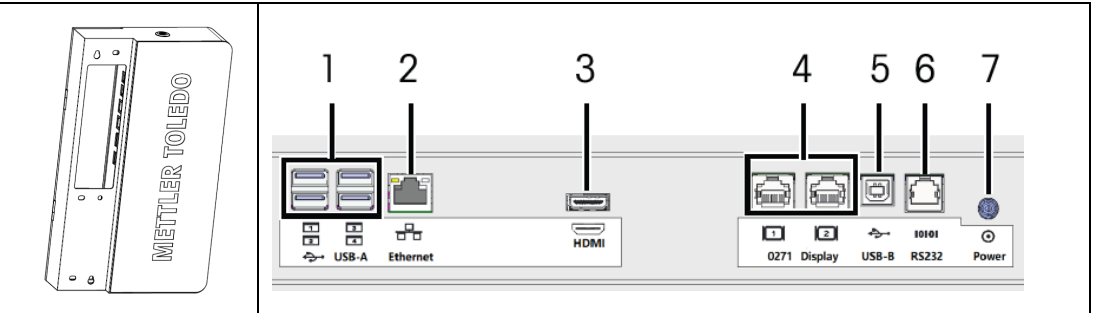

注:标签上的连接器图像显示端口方向。RJ45/RJ12 连接器有一个夹片,USB 有一条深色 粗线,其中塑料插件用于 USB-A 连接器。

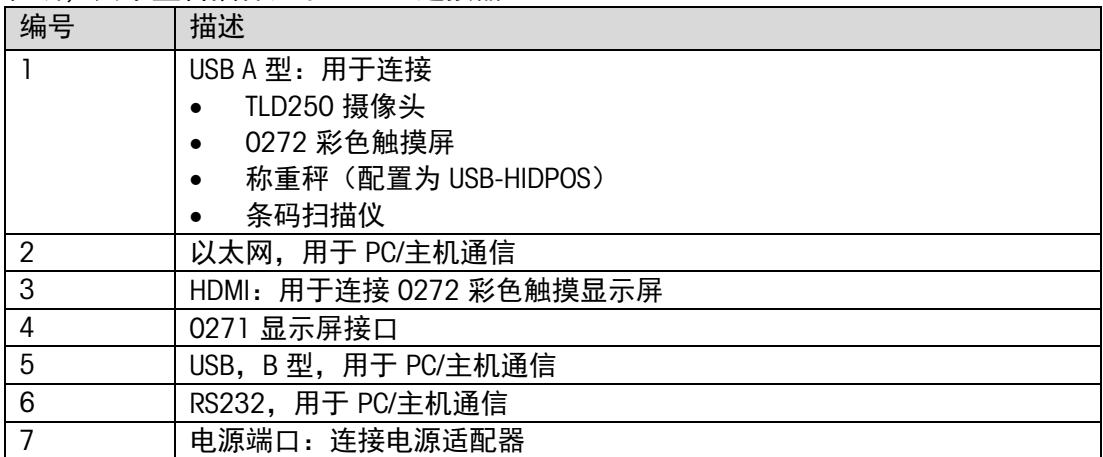

## 3. 安装

#### 3.1. 安装要求

- <span id="page-15-1"></span><span id="page-15-0"></span>• 避免将设备安装在阳光直射或强光附近。
- 防止设备受到静电影响,并连接洁净交流电源插座。
- 将设备安装在足以容纳底座板和秤的台子或坚固的水平工作表面上。
- <span id="page-15-2"></span>• 确保位置提供足够的工作表面,远离测量区域内的其他物体。

#### 3.2. 安装说明

<span id="page-15-3"></span>按照下面的说明或观看"演示视频-TLD250"安装设备。请在 <https://www.mt.com/TLD250> 链接上查找该安装视频。

#### 3.2.1. 工具

- 5 mm 内六角扳手(随产品提供)
- 十字头螺丝刀
- <span id="page-15-4"></span>• 16 mm 开口扳手或活动扳手

#### 3.2.2. 安装底座板和下杆

- 1. 将底座板放置到符合"安装要求"中要求的安装位置。
- 2. 使用四个 M6 螺钉将下杆固定至底座板。工具:5 mm 内六角扳手。

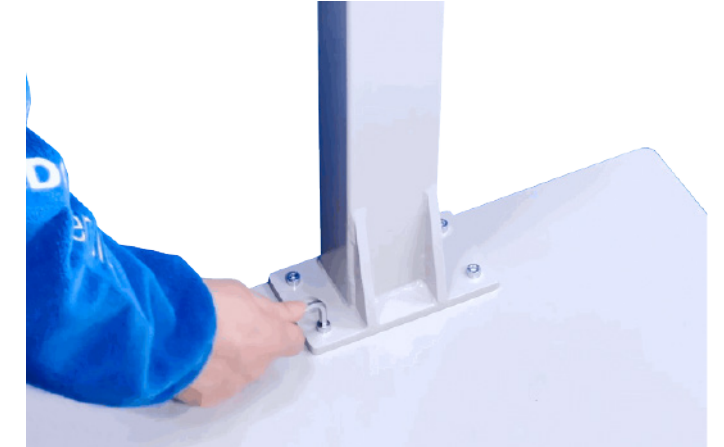

#### 3.2.3. 安装延长杆(可选)

<span id="page-15-5"></span>设备的测量能力取决于摄像头视野的高度。要实现以下型号的测量能力(请参见"技术 规格"):

TLD250-136 请勿安装延长杆。

TLD250-156(推荐)安装长度为 20 cm 的延长杆 (随产品提供)。

#### TLD250-176 安装长度为 40 cm 的延长杆。 - 将延长杆插入下杆,然后用四个 M4 平头螺钉将其固定。工具:十字头螺丝刀

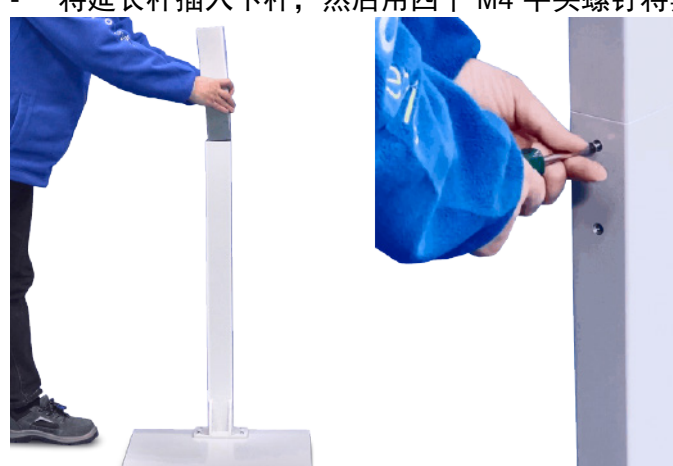

## 3.2.4. 安装上杆

- <span id="page-16-0"></span>1. 将摄像头电缆插入下杆。
- 2. 使用四个 M4 平头螺钉将上杆固定至下杆。工具:十字头螺丝刀

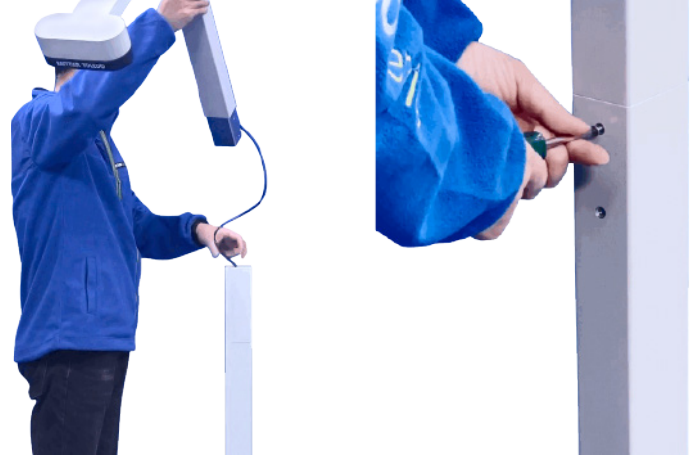

#### 3.2.5. 安装显示屏套件

<span id="page-17-0"></span>1. 使用一个 M4 盘头螺钉将显示屏支架部分紧固至 U 形支架, 然后将 U 形支架旋转 180 度。工具:十字头螺丝刀

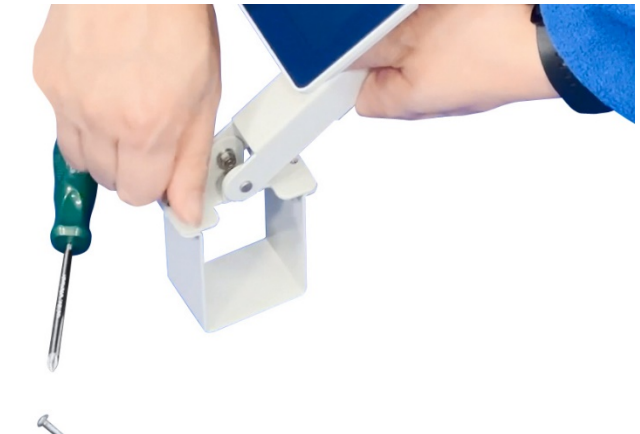

- 2. 将 U 形支架滑到杆上, 然后将显示屏支架向后旋转 180 度, 以匹配第二个螺孔。
- 3. 拧紧第二个 M4 螺钉,然后拧紧两个螺钉。工具:十字头螺丝刀

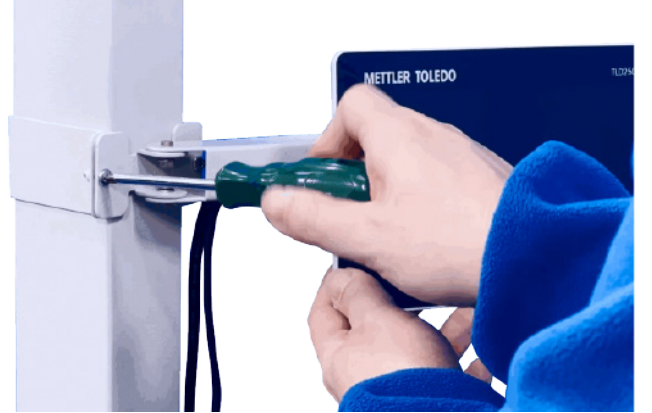

4. 取下杆孔上的开口电缆套管,然后将显示屏电缆插入杆内。

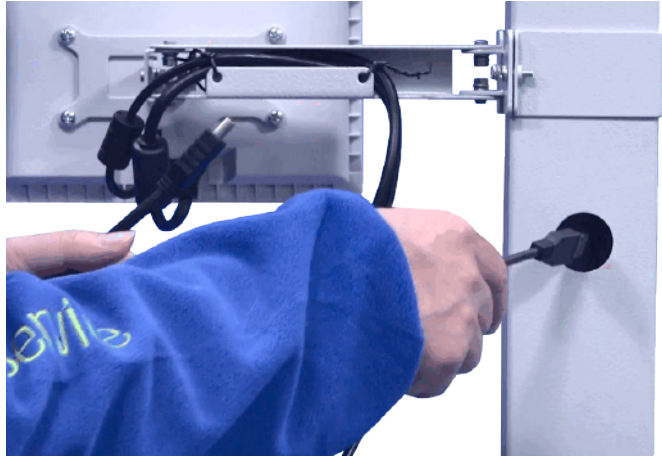

5. 使用开口电缆套管整理电缆,然后将开口电缆套管连接到孔。

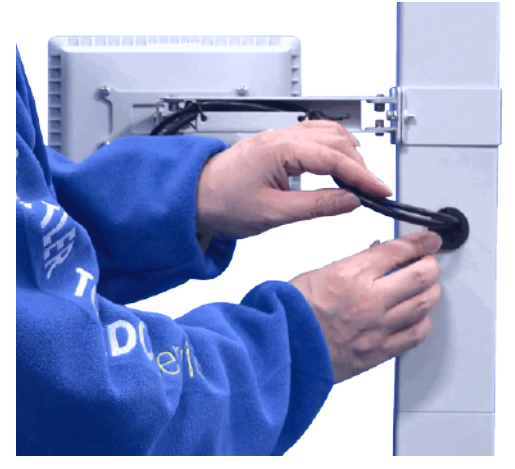

## 3.2.6. 安装电子模块

- <span id="page-18-0"></span>1. 打开电子模块的门锁。
- 2. 将电子模块挂在下杆后部的两个固定销上。

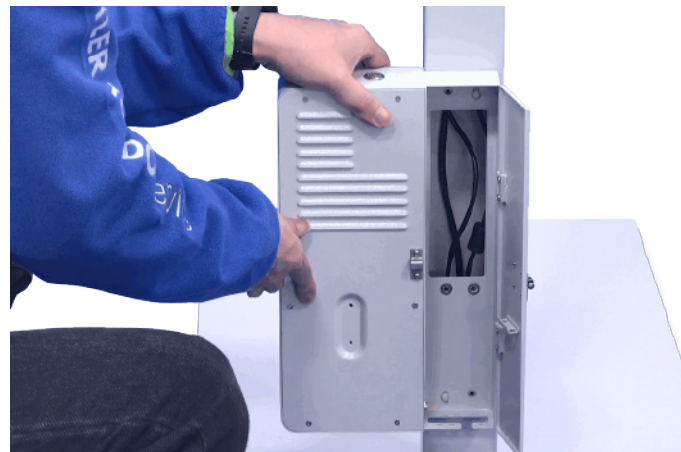

3. 使用四个 M4 盘头螺钉固定电子模块。工具:十字头螺丝刀

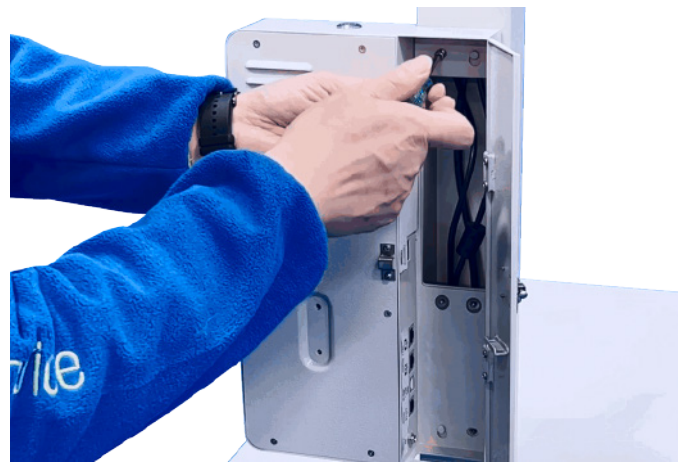

4. 将摄像头和显示屏电缆连接至 USB 和 HDMI 接口。

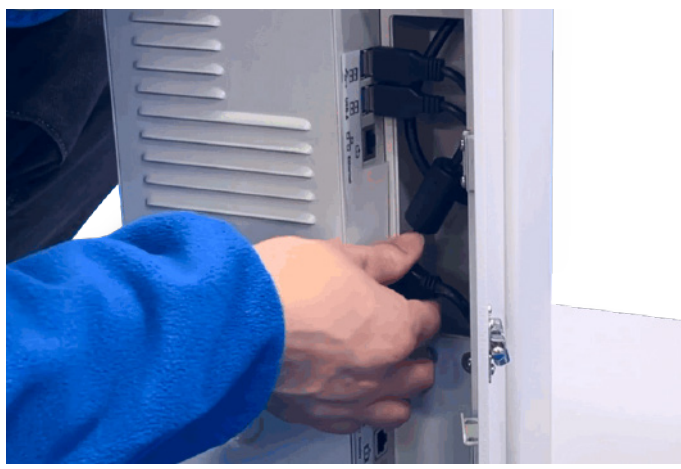

#### 3.2.7. 安装称重秤(选配)

<span id="page-19-0"></span>如果要将称重秤与该设备一起使用,请按照以下说明安装和连接称重秤。

- 1. 将称重秤放在底座板上。
- 2. 选择以下模式之一,将设备和称重秤连接至主机或运输管理系统。
- 模式 A:将称重秤连接至 TLD250 的 USB 端口,然后将 TLD250 连接至主机或运输控 制系统。
- 模式 B:将称重秤和 TLD250 分别连接到主机或运输管理系统。

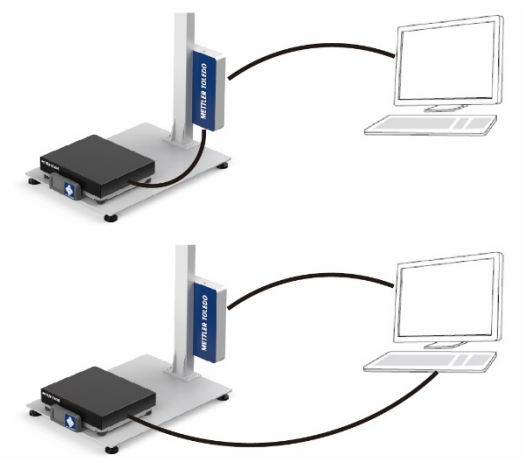

#### 3.2.8. 调平底座板

<span id="page-19-1"></span>1. 调节底座板每个角的支脚,直到底座板水平。

2. 拧紧螺母以锁定每个角的支脚。工具:16 mm 开口扳手或活动扳手。

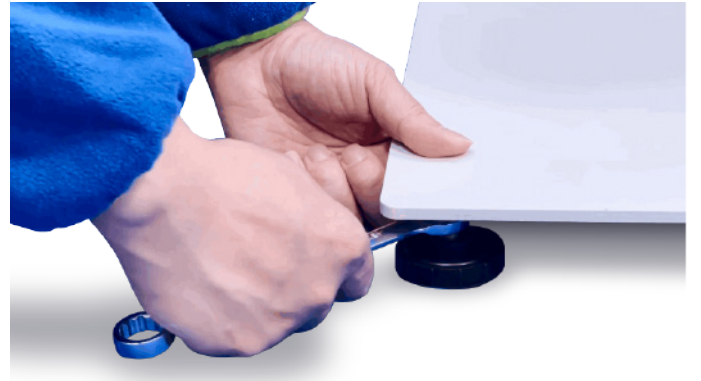

#### 3.2.9. 通电

<span id="page-20-0"></span>1. 将电源线连接器连接至贴有"输入 12V"标签的端口。注<mark>意:确保电源线穿过电子模</mark> 块底部的开孔进行布线,并且不会被门挤压。

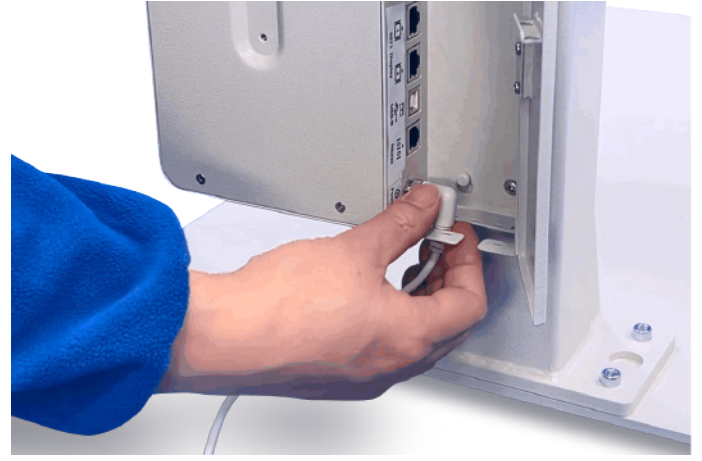

- 2. 锁定电子模块的门。
- 3. 将电源线的另一端插入接地的电源插座。**注意: 电源要求: 100 240 VAC, 50 -60 Hz**。
- 4. 按下电控箱顶部的电源按钮。

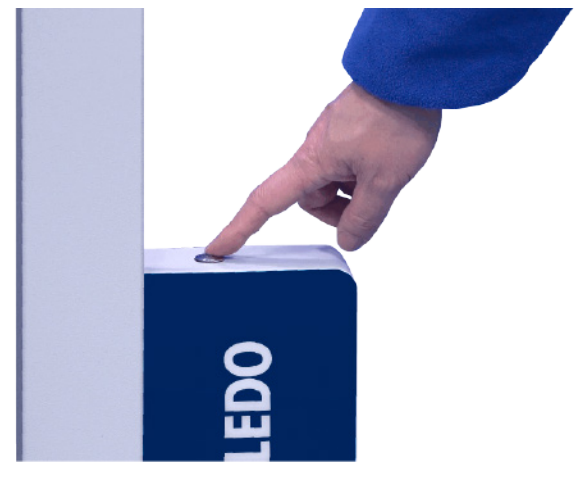

## 3.2.10. 首次使用时接通设备电源

<span id="page-21-0"></span>如果是首次使用设备,请在通电后按照以下说明进行设置。

1. 打开电源后,显示屏亮起,然后进入启动向导屏幕。

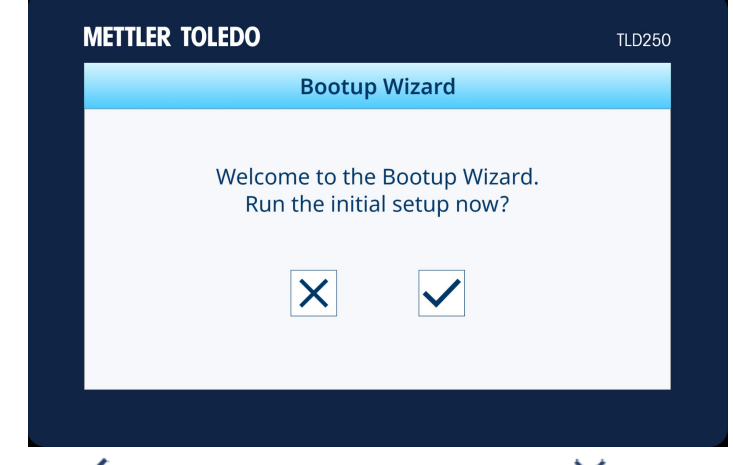

- 2. 按  $\checkmark$  开始初始设置并继续第 3 步,或按  $\checkmark$  进入主屏幕。
- 3. 按照屏幕上的说明设置日期和时间、通信协议和底座类型。
- 4. 完成后, 按  $\checkmark$  确认重启。

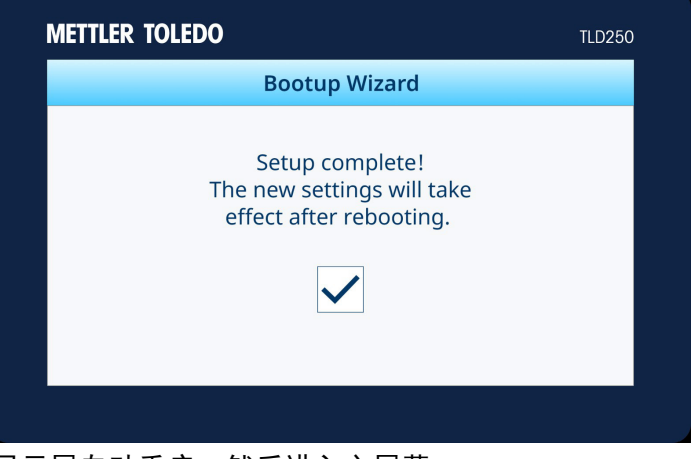

5. 显示屏自动重启,然后进入主屏幕。

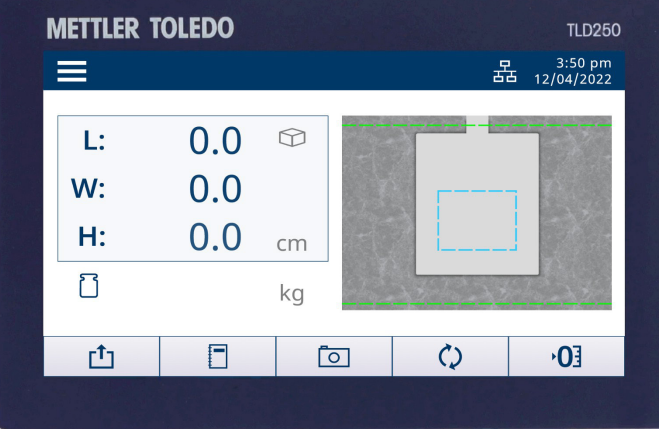

## <span id="page-22-0"></span>4. 运行

## 4.1. 测量能力

#### 4.1.1. 尺寸定义

<span id="page-22-2"></span><span id="page-22-1"></span>报告物体尺寸时,设备按如下方式定义长度、宽度和高度:

- 长度——两个水平测量值中较长的一个
- 宽度——两个水平测量值中较短的一个
- 高度——垂直测量值

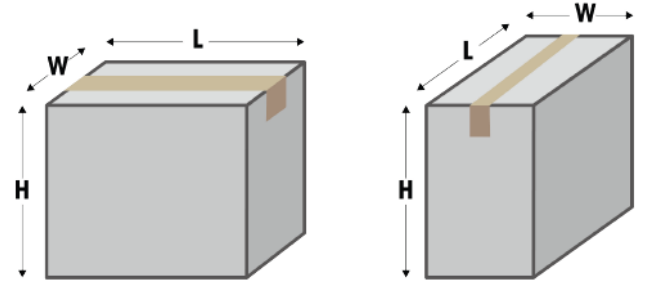

<span id="page-22-3"></span>测量能力取决于设备的具体型号。有关更多信息,请参[考技术参数。](#page-53-1)

#### 4.1.2. 物体类型

<span id="page-22-4"></span>该设备用于测量立方体和不规则(或非立方体)形状物体的尺寸。不规则形状物体测量为 该形状周围的最小立方体,所获得的不规则形状包括圆柱体、多面体、圆环体、管状体、 堆叠立方体或组合立方体。

#### 4.2. 进行测量

#### 4.2.1. 测量物体

<span id="page-22-5"></span>1. 要测量物体的体积,请首先确保尺寸值显示为零,然后再将包裹放入自动感应区域, 必要时执行"高度清零"操作。如果设备连接有称重秤,则重量应为零。

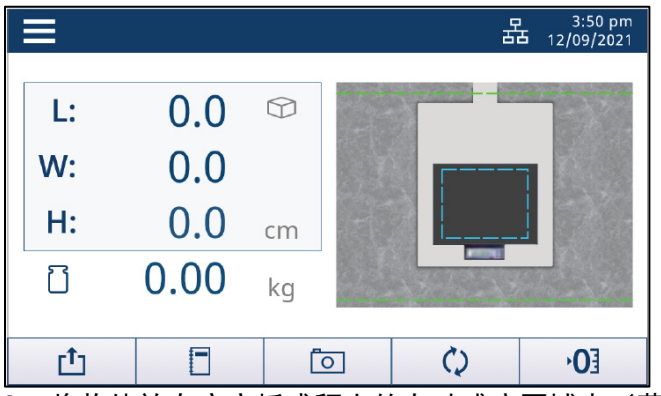

- 2. 将物体放在底座板或秤上的自动感应区域内(蓝色框 虚线)。等待直至动态符号 消失。
- 注: 自动感应区域必须位于秤盘的边界内。使用时, 称重秤可能会轻微移动。如果"蓝 框"不在秤盘内则重新放置电子秤,或更改自动感应区域。

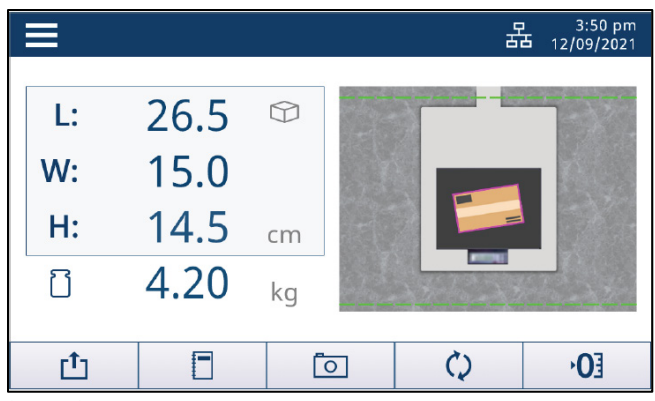

放置物体的注意事项

- 物体必须完全放置于测量边界范围(绿线)内。
- 物体可以完全或部分放置在包裹中心位于自动感应区域内的位置(蓝线)。 物体中心(红点)应在自动感应区内。
- 物体宽度也有一定的要求,它与下杆凸缘(杆前的蓝色实心区域)之间的距 离至少应为 5cm (2")。

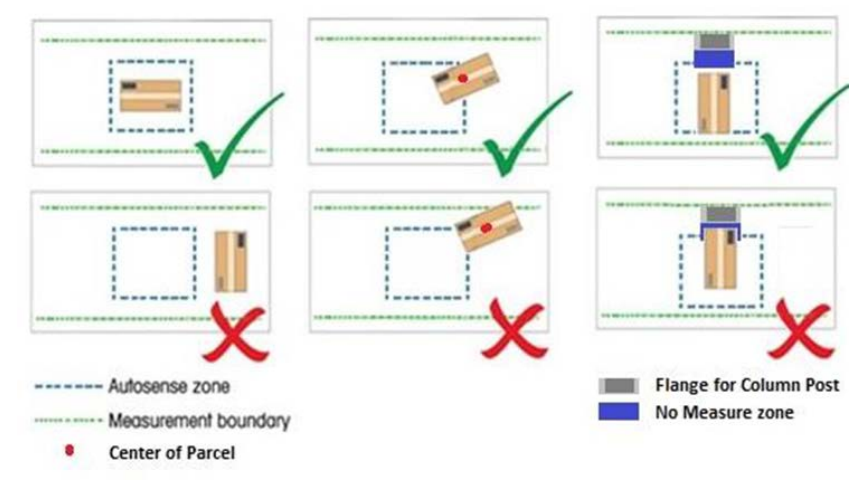

#### 4.2.2. 高度清零

<span id="page-23-0"></span>如果更改了摄像头和底座板之间的距离,例如添加或移除秤后,则需要执行高度清零 操作。

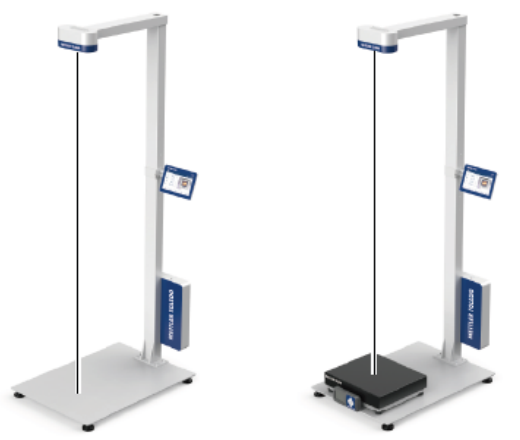

#### 对平底座执行高度清零校正

- 1. 在主屏幕上,按下高度清零按钮 '0 ]。
- 2. 此时显示消息"您确定将高度清零吗?"。按 ▽ 继续 (或按 区 中止) 。
- 3. 如果高度清零操作成功,则显示消息"高度清零成功"。按 ▽ 确认。 - 或者 -
- 4. 如果高度清零操作不成功,则显示消息"高度清零失败。您想再试一次吗?"。按 重复(或按 中止)高度清零操作。

#### 对不平整的底座执行高度清零校正

- 1. 在主屏幕上,按下高度清零按钮 10
- 2. 此时显示消息"您确定将高度清零吗?"。按 ▽ 继续 (或按 図 中止)。
- 3. 此时显示消息"请将校准盒放在秤体上。"。按照说明操作,将校准盒放在秤的顶 部。按  $\vee$  继续 (或按  $\times$  中止)。
- 4. 如果高度清零操作成功,则显示消息"高度清零成功"。按  $\overline{\vee}$  确认。 - 或 -
- 5. 如果高度清零操作不成功,则显示消息"高度清零失败。您想再试一次吗?"。按 > 重复 (或按 × 中止) 高度清零操作。
	- 底座类型(平底座或不平整底座)在初始通电设置期间配置,或在菜单设置▶ 体积测量仪 ▶ 底座类型中进行配置。
		- 可从 METTLER TOLEDO 订购校准盒。请参[阅备件了](#page-52-0)解订购信息。

#### 4.2.3. 切换单位

<span id="page-24-0"></span>要在主要和辅助体积测量单位之间切换,请按主屏幕上的切换按钮<sup>()</sup>。 注:参考**菜单设置 > 体积测量仪 > 单位切换,** 以启用或禁用单位切换功能, 并设置体积 测量的主单位和辅助单位。

#### 4.2.4. 传输数据

<span id="page-24-1"></span>数据可通过协议请求命令(串口)、报告请求 (USB)、连续输出、手动传输或自动传输来 进行传输。

- 串行命令 D 或 DIM 等协议请求包含在其规格中。
- 报告请求符合 USB HIDPOS 规范
- 体积测量仪中的手动和自动传输将在下面讨论。

#### 4.2.4.1. 手动传输数据

要手动传输数据,按下主屏幕上的传输按钮

注: 当数据不稳定或通信配置为 USB-HIDPOS (在**菜单设置 > 通信 > USB** 中) 时, 传输按 钮将禁用。

#### 4.2.4.2. 自动传输数据

请将自动传输模式(在**菜单设置 > 诵信 > 自动传输模式**中)配置为"自动发送"或"连 续",以便自动传输数据。

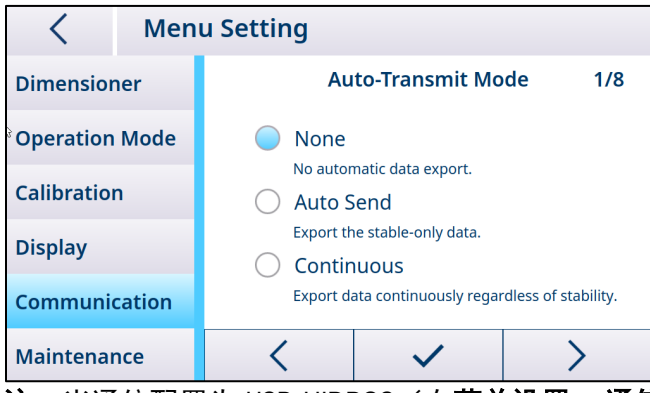

注:当通信配置为 USB-HIDPOS (在**菜单设置 > 通信 > USB** 中)时, 无需配置自动传输 模式。

#### 4.2.5. 捕获图像

<span id="page-25-0"></span>设置图像捕获方法和图像标签。最多可保存 10,000 张最新图像。要检索图像,请登录 TLD250 Web 服务器, 或使用"维护"中的闪存驱动器下载导出图像。

#### 4.2.5.1. 手动捕获图像

要手动捕获物体图像,请按主屏幕上的 <sup>[o]</sup>,当屏幕右下角出现 Z 图标时,将保存物体 的顶部图像。

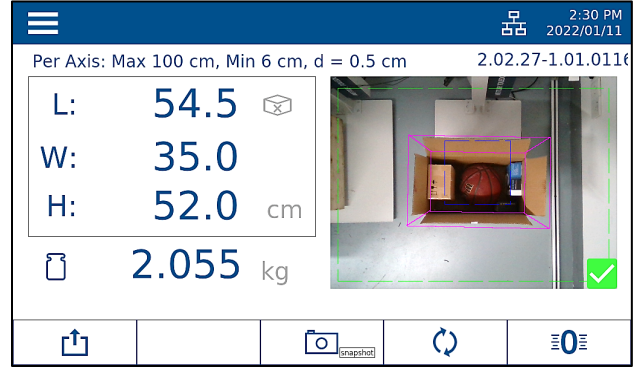

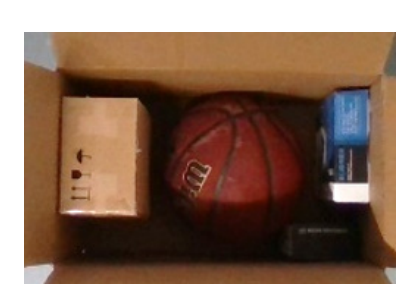

注: 默认情况下, 捕获按钮 □ 在菜单中为启用状态, 无论体积稳定性如何都有效。这样 就可以在添加包装材料之前捕获"箱子内"包装物品的图像,以便在出现争议时进行过程 顺序验证。

#### 4.2.5.2. 自动捕获图像

当被测物体的尺寸稳定时,可以自动捕获其图像。这些尺寸应首先恢复为零,然后才能捕 获下一个物体图像。这些图像通常是包裹箱的外部,用于对包裹状况进行质量验证。

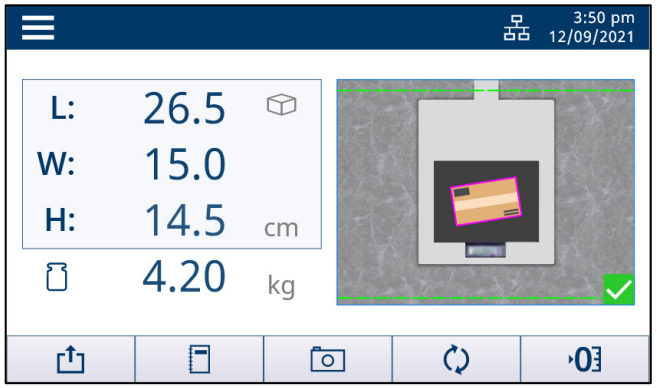

注:要启用或禁用图像捕获功能,请访问菜单设置 > 显示 > 照片更改配置。

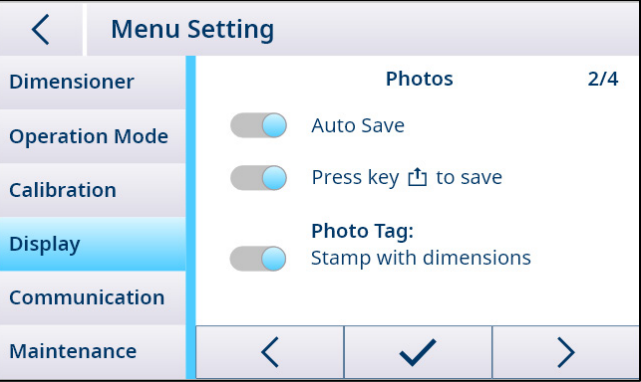

## 4.2.6. 快速访问日志

要快速访问测量日志,请按主屏幕上的软键 $\left[ \mathbb{Z} \right]$ , 然后将显示日志页面。有关更多信息, 请参阅信息。

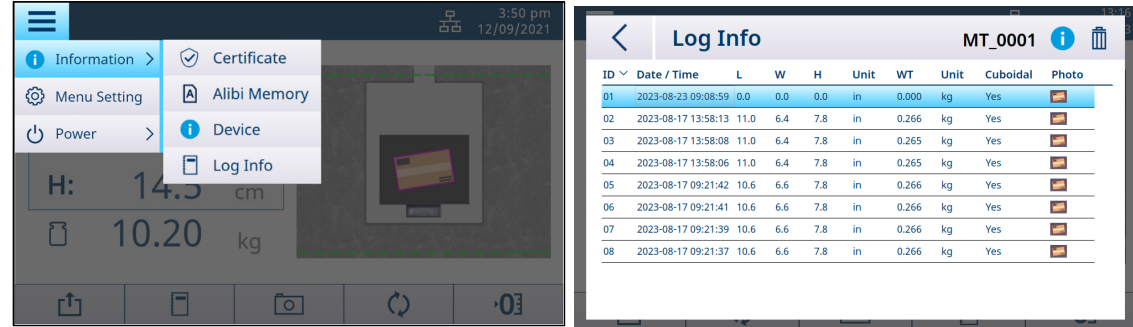

## 4.2.7. 快速访问 Alibi 存储器(适用欧洲区域)

如需快速访问 Alibi 存储器, 查看法定测量日志, 请按设置, 选择信息, 再按 Alibi 存储 器。Alibi 屏幕即会显示日志,每页 10 条。使用 < 或 > 翻页。如果测量数据有重复,重复 数据列会出现 D 字样。Alibi 日志会按时间戳与销售点数据匹配。最大记录数为 80,000 条。记录超过 80,000 条后,数据即会自动覆盖。客户只能在显示屏上查看数据。移动底 部滑块即可查看校验和列。没有方法可以清除或删除 Alibi 数据。

<span id="page-26-0"></span>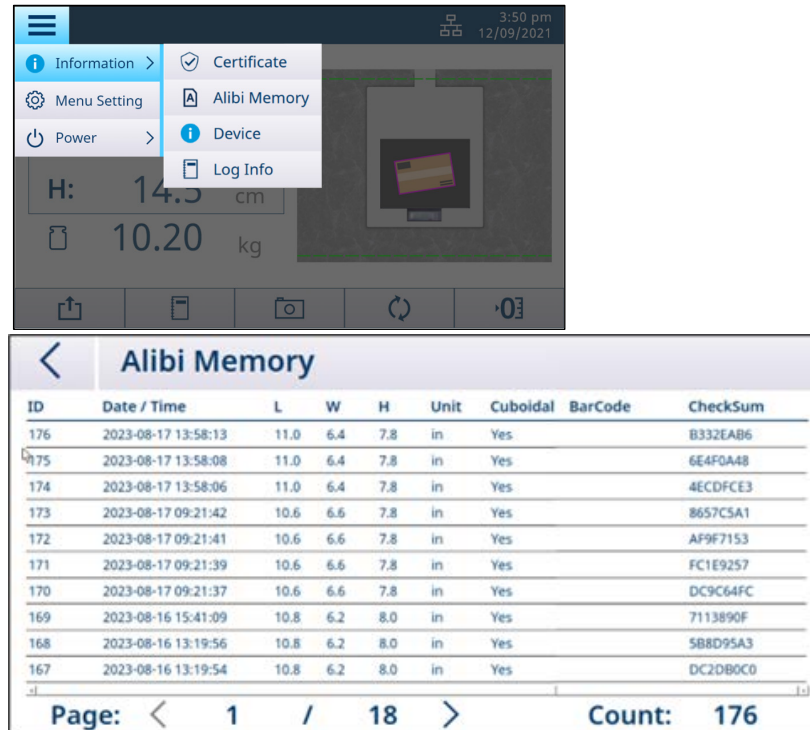

#### 5. 设置和配置

#### 5.1. 菜单设置

<span id="page-27-2"></span><span id="page-27-1"></span><span id="page-27-0"></span>菜单设置区允许您配置体积测量仪、操作模式、显示和通信参数等。

#### 5.1.1. 进入菜单设置

在主屏幕中,按下设置按钮 **三、**然后选择菜单设置,显示将导航至如上所示的"**菜单设** 置"屏幕。

#### 5.1.2. 退出菜单设置

<span id="page-27-3"></span>在"菜单设置"屏幕中,按左上角的  $\vec{\zeta}$ ,然后出现以下屏幕。

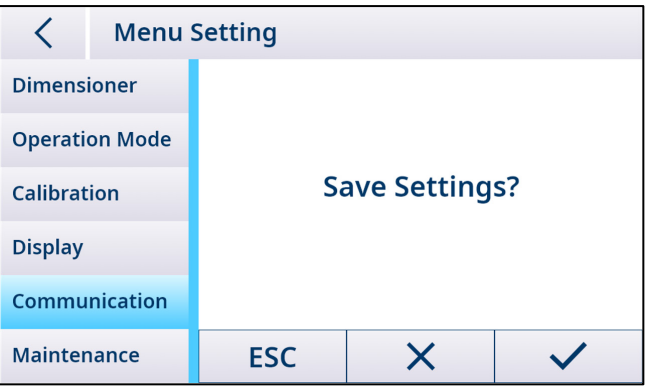

- 1. 按下 ESC 继续编辑菜单设置。
- 2. 按下 × 放弃菜单更改并返回主屏幕。
- 3. 按下 √ 保存菜单设置并重启。

注: 在每个菜单区中, 需要按 √ 注册并确认预期的菜单更改, 然后才能退出菜单 设置。保存每个菜单区后,体积测量仪不会重启。

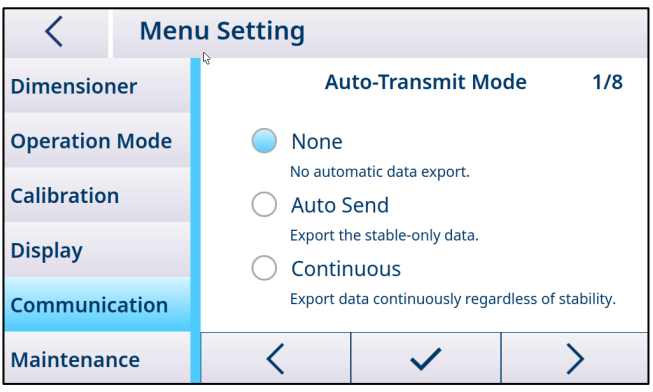

## 5.1.3. 菜单结构概览

<span id="page-28-0"></span>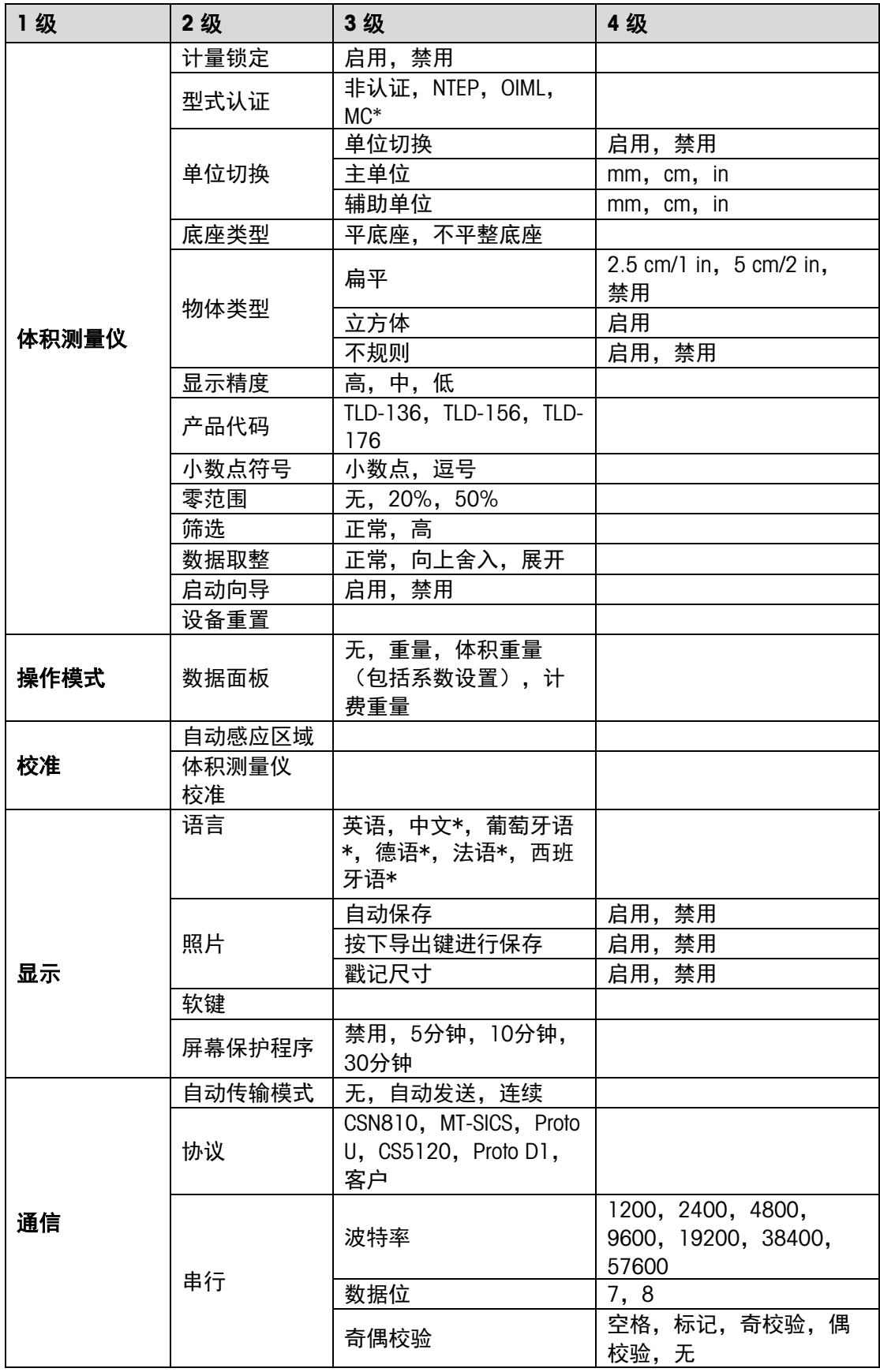

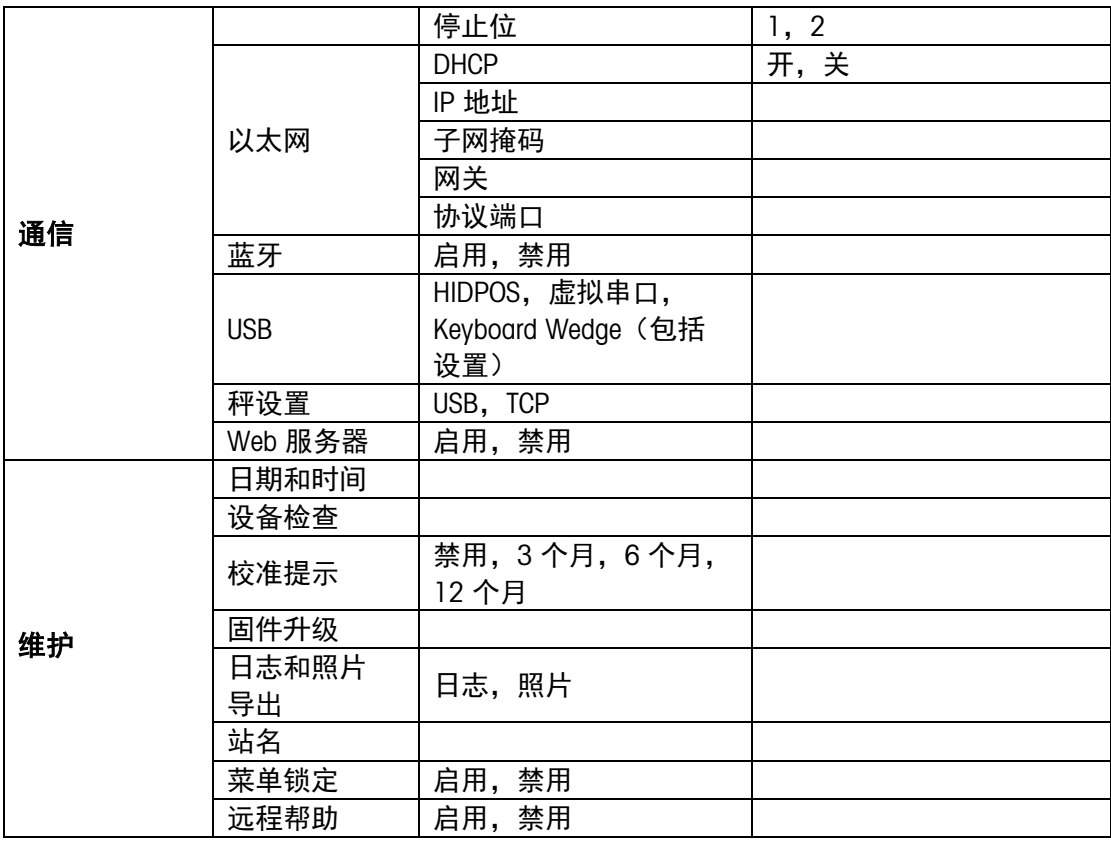

<span id="page-29-0"></span>注: "\*"表示尚不可用。

## 5.1.4. 通用设置

## 5.1.4.1. 体积测量仪

<span id="page-29-1"></span>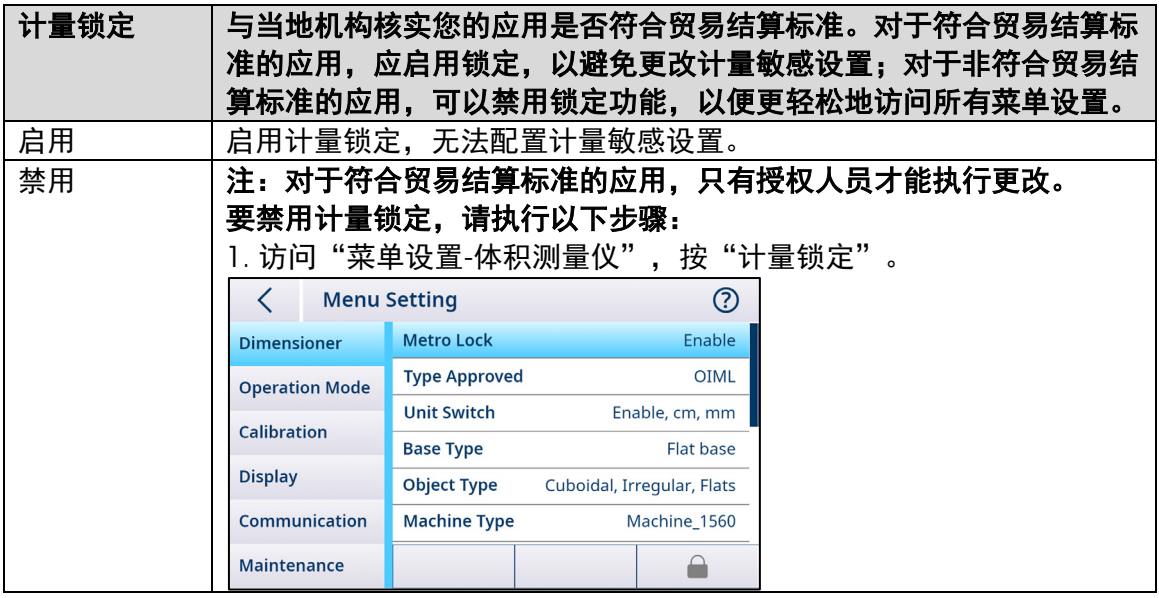

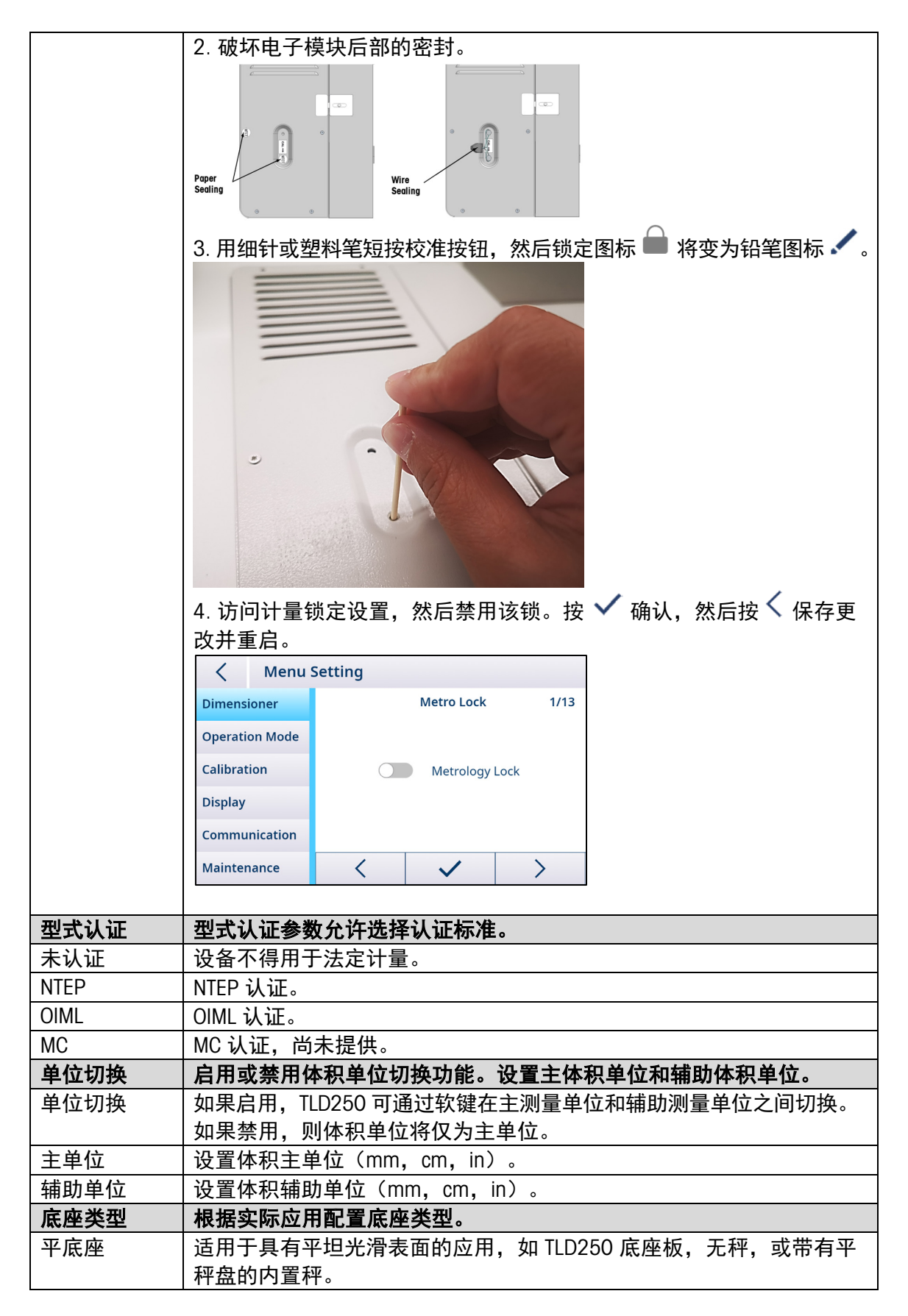

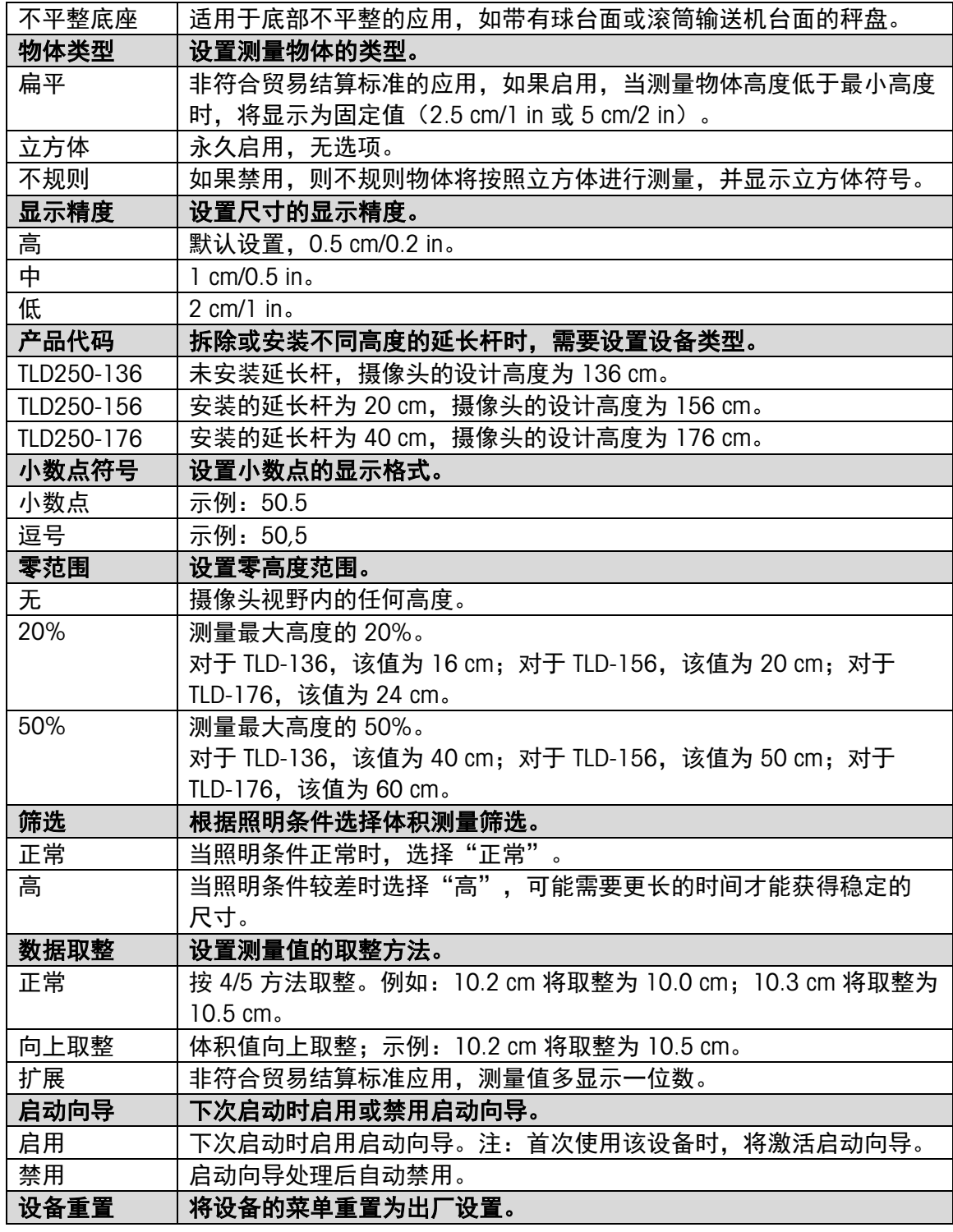

## 5.1.4.2. 操作模式

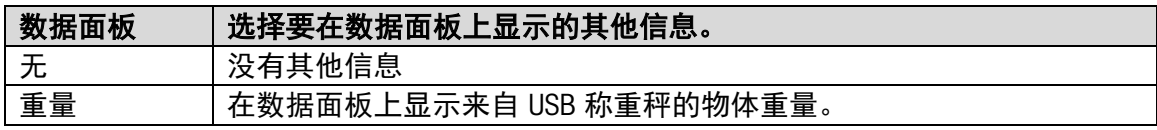

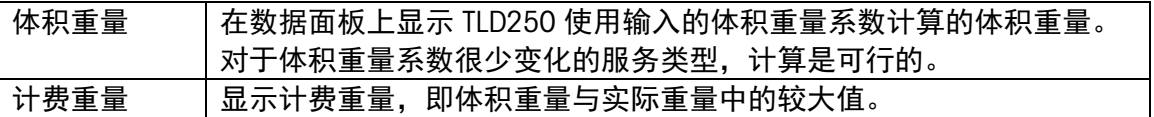

## 5.1.4.3. 显示

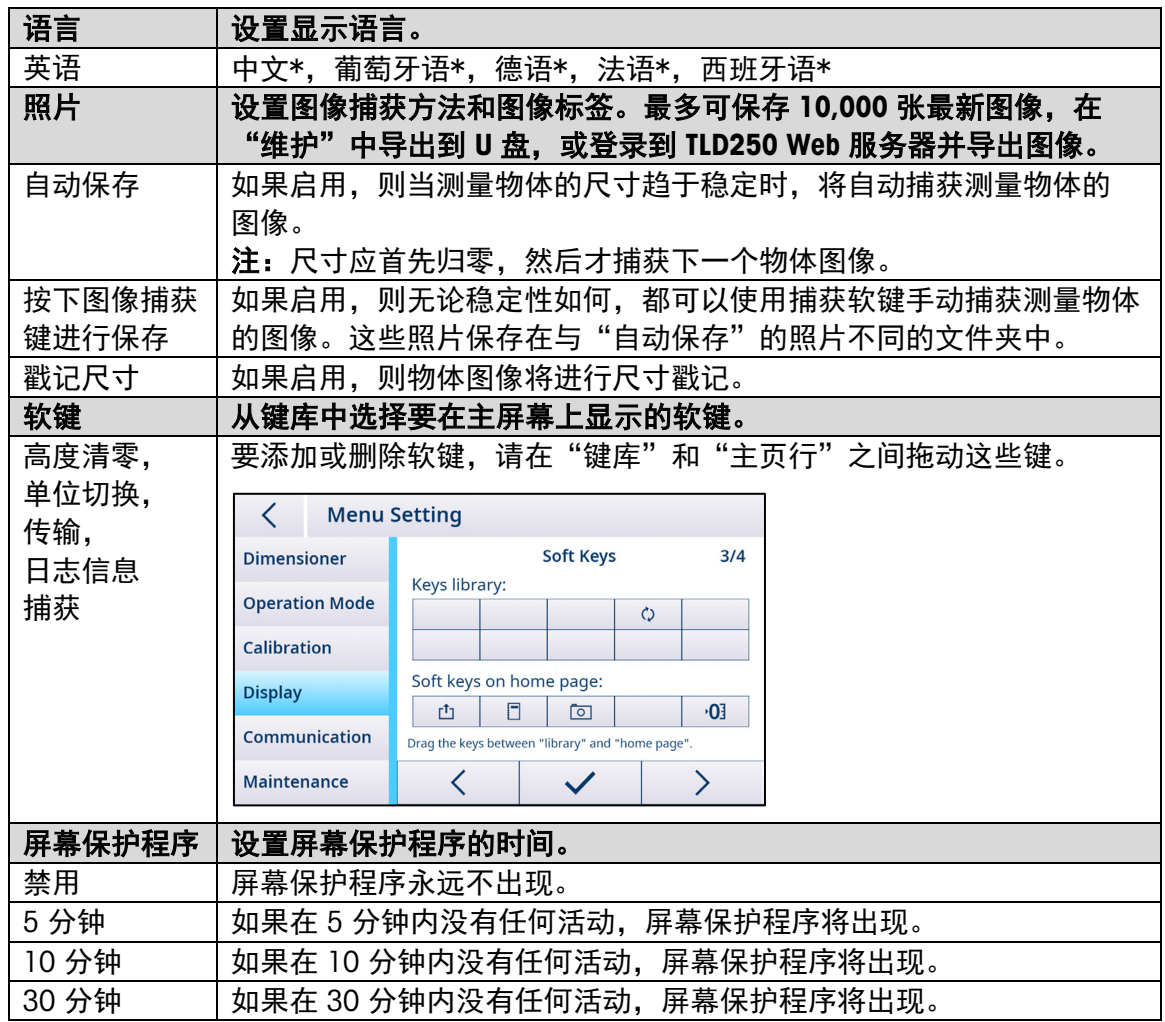

## 5.1.4.4. 通信

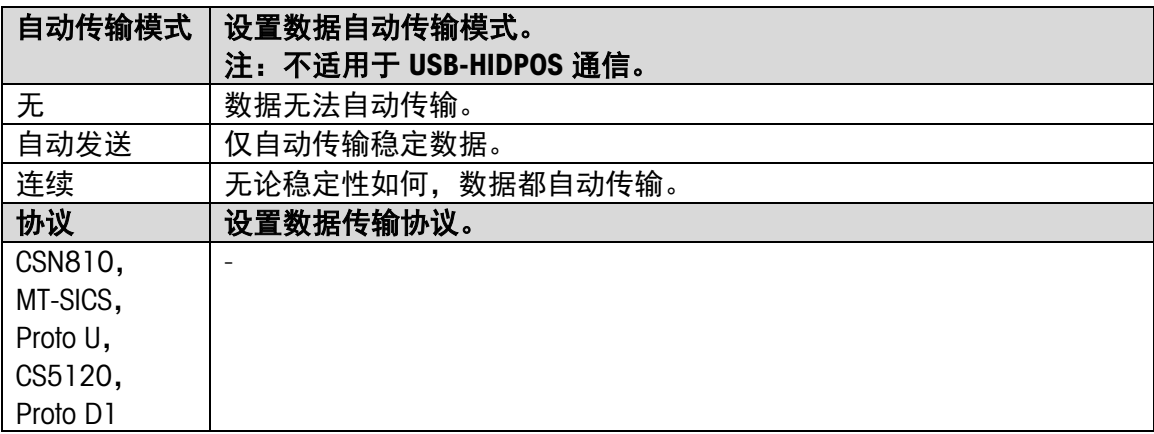

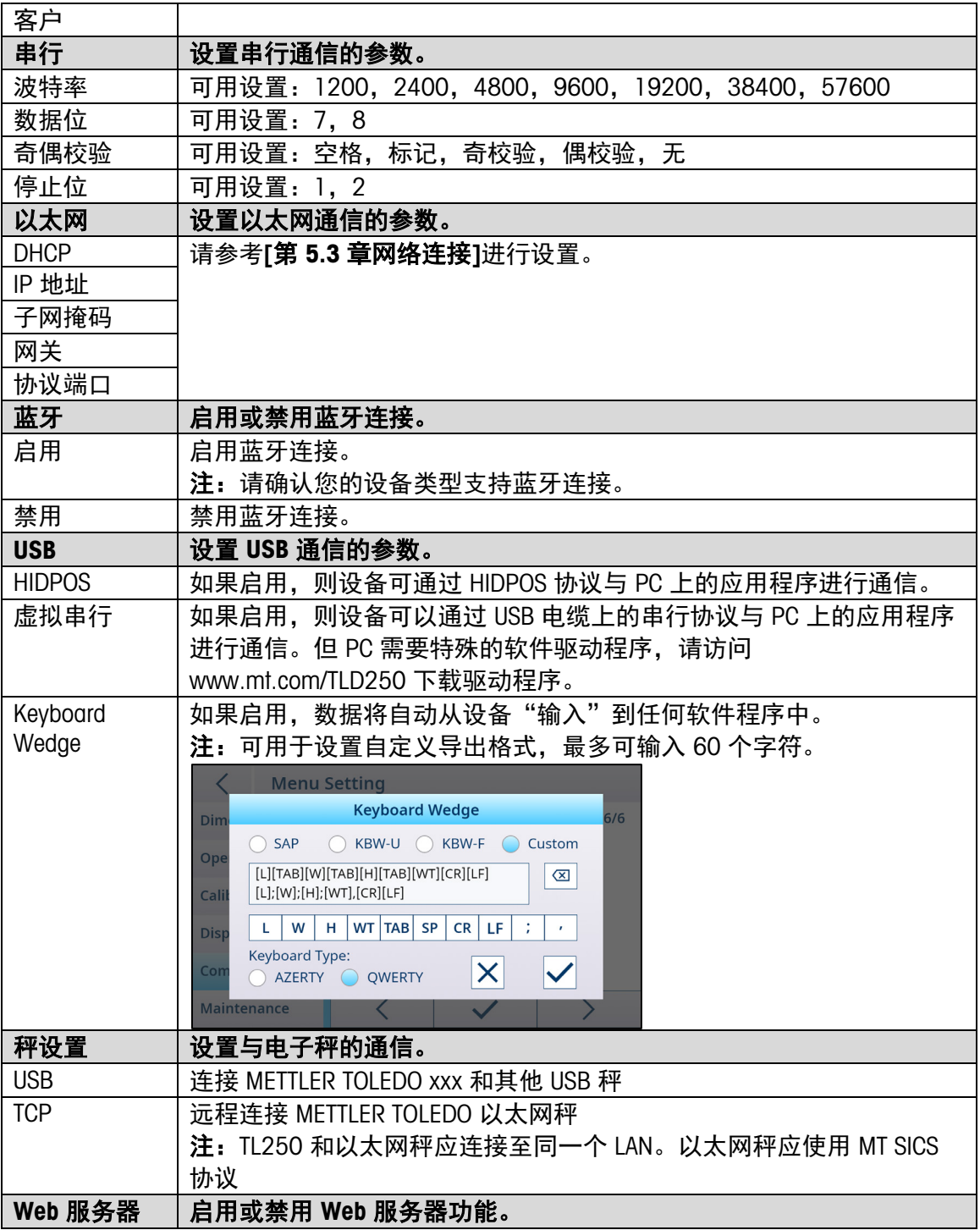

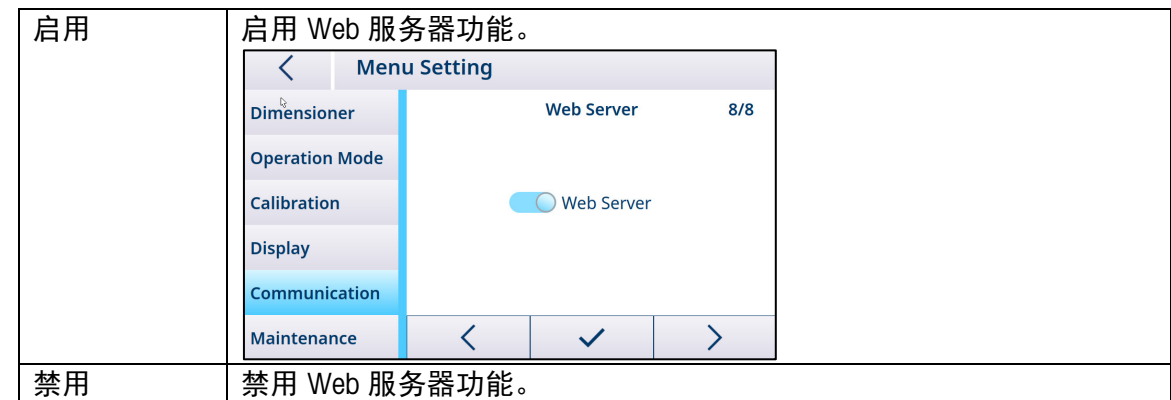

#### 5.1.4.5. 维护

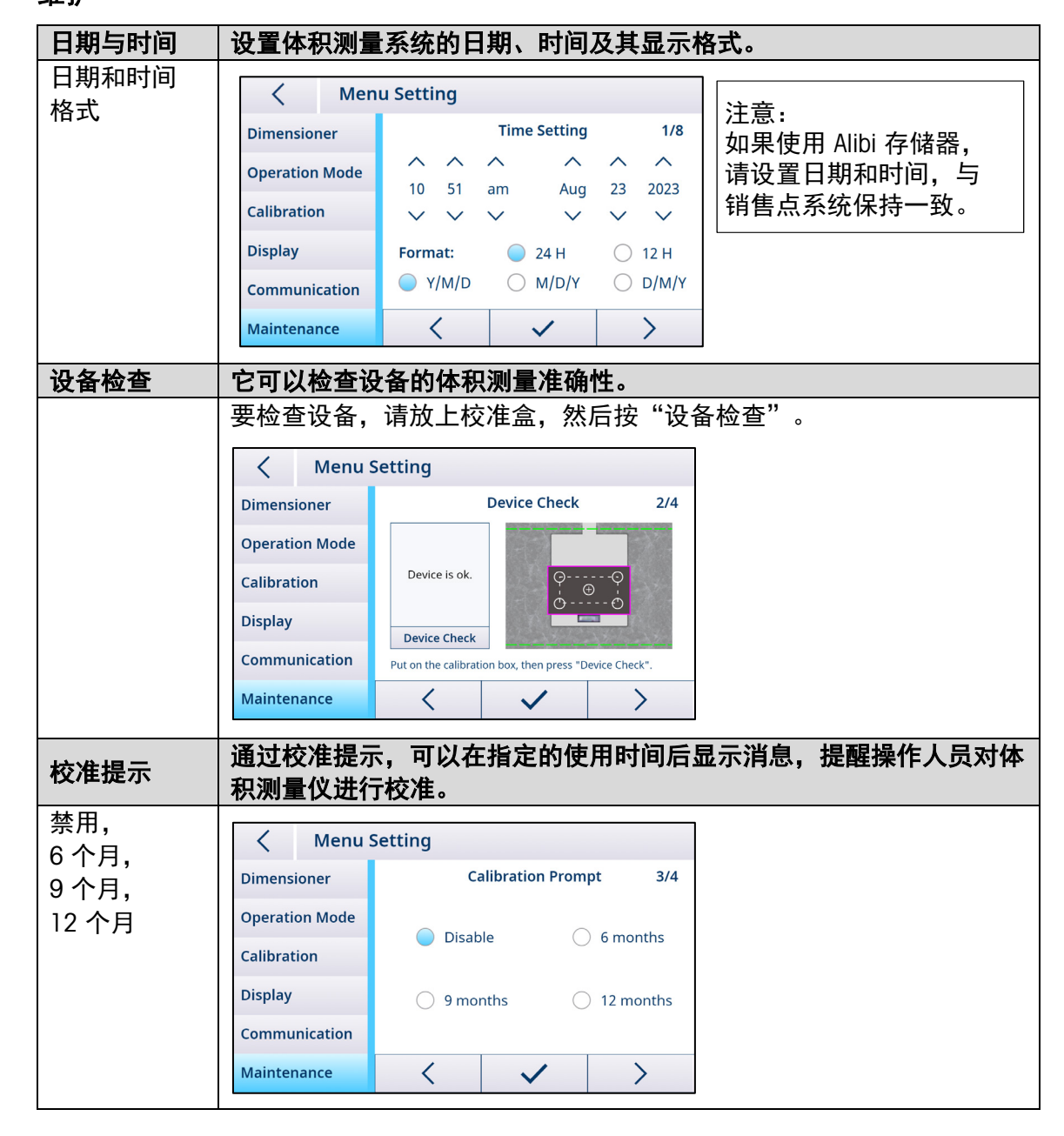

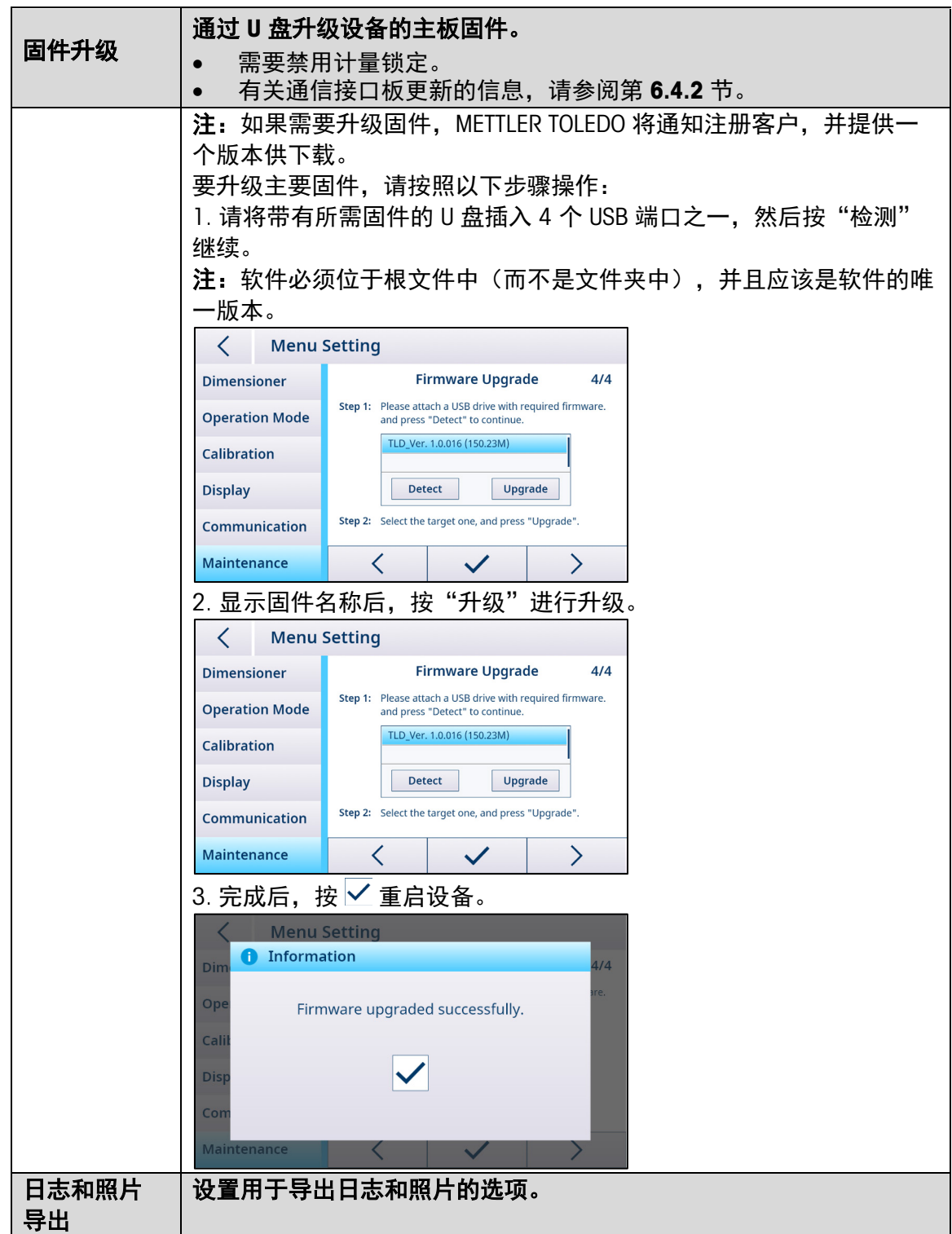

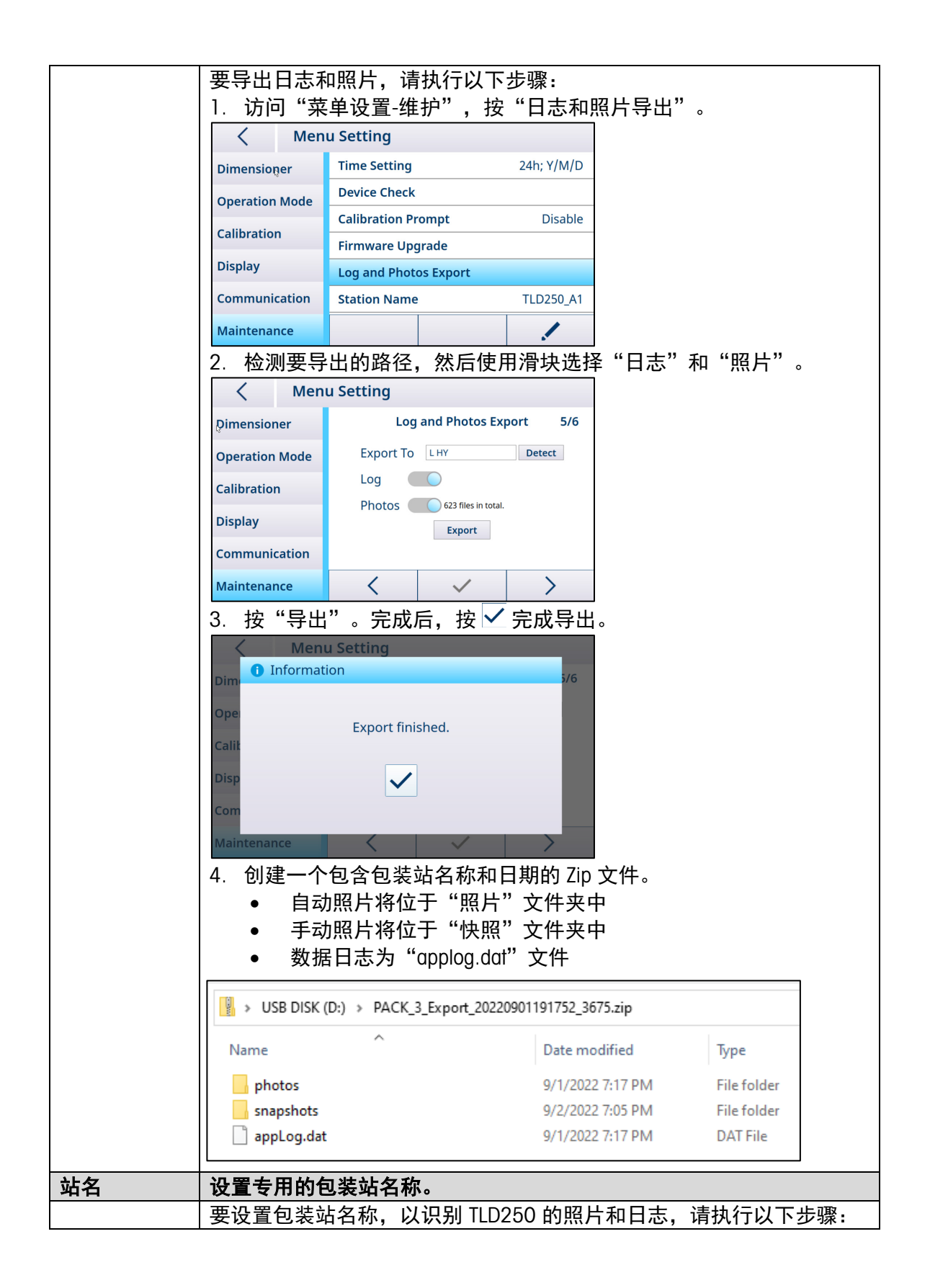

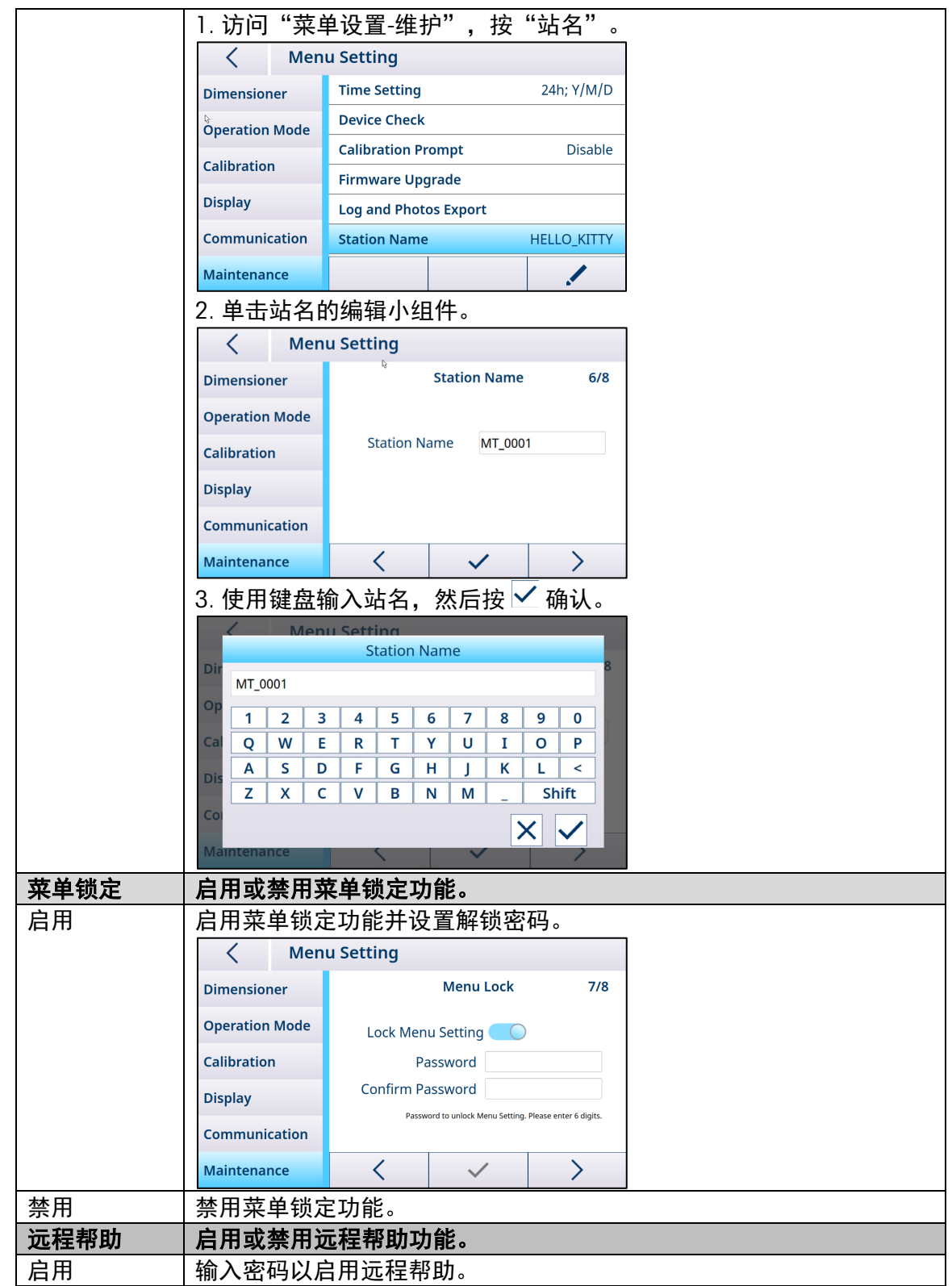

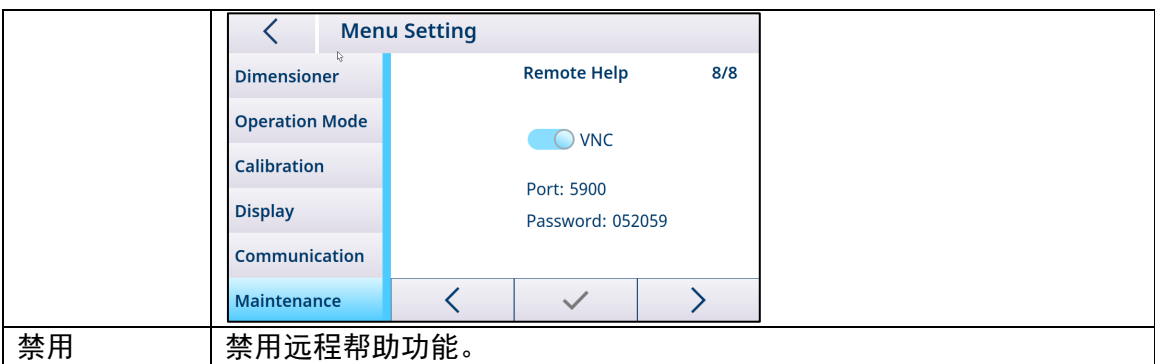

#### 5.2. 校准

<span id="page-38-1"></span><span id="page-38-0"></span>校准菜单区允许配置自动感应区域和校准体积测量仪。 注:仅当禁用计量锁定时,才能访问校准菜单区。(参[考体积测量仪\)](#page-29-1)

#### 5.2.1. 自动感应区域

自动感应区域表示用于物体体积测量的检测区域。要正确测量物体,必须至少将其部分放 置在自动感应区域内。要更改自动感应区域,请执行以下步骤:

1. 按 / 并调整四个点, 创建一个新区域。启用更改模式后, 圆点将变为白色。

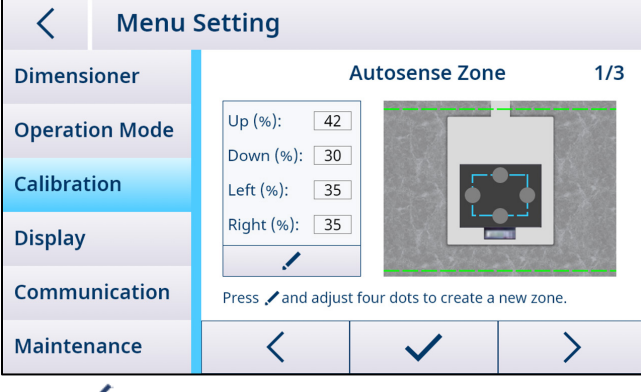

2. 按 ◆ 保存, 设备将自动重启。

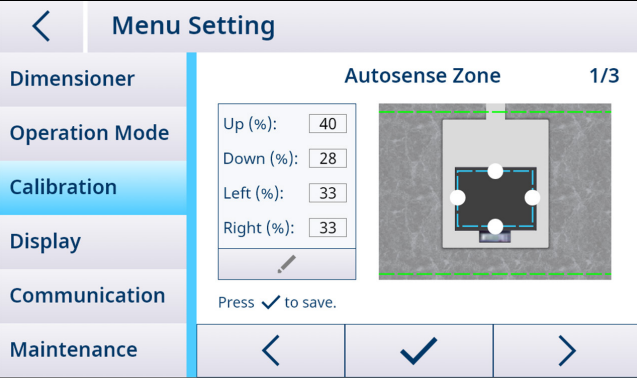

#### 5.2.2. 体积测量仪校准

<span id="page-38-2"></span>注: TLD250 在出厂前已经过校准。与重量秤不同,您无需在现场对设备进行初始校准即 可进行本地化。

体积测量仪校准过程随着在菜单中选择的底座类型而变化。要更改底座类型,请访问体积 测量仪 > 底座类型参数进行配置,保存并重启。

#### 对于平底座:

1. 清除底座或秤, 然后按"下一步"进行零值校准。

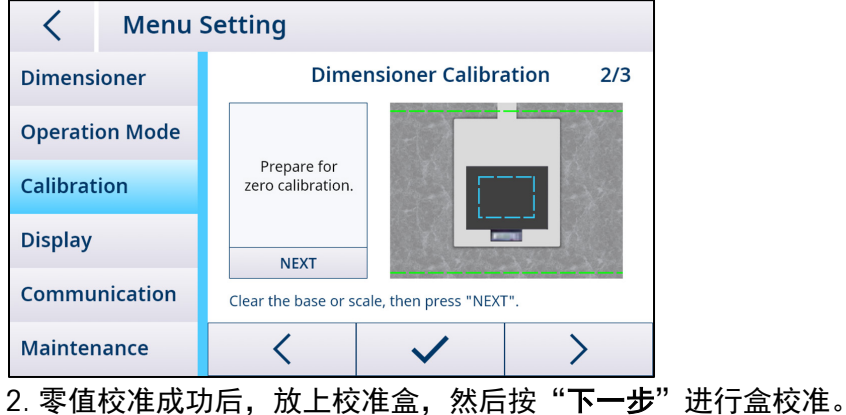

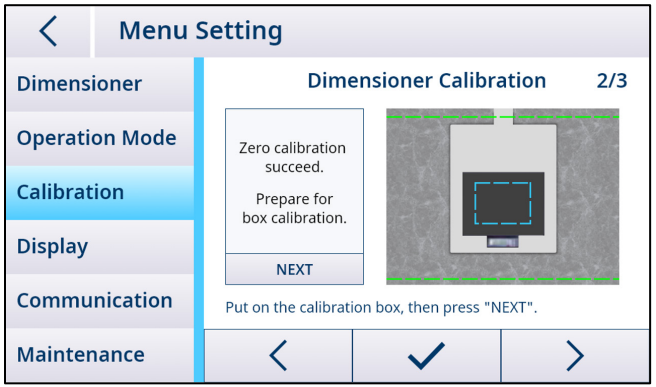

注: 如果零值校准失败,请清除底座或秤并重试。如果故障仍然存在,请参阅[[章节,故](#page-51-0) [障排除,高度清零失败](#page-51-0)]。

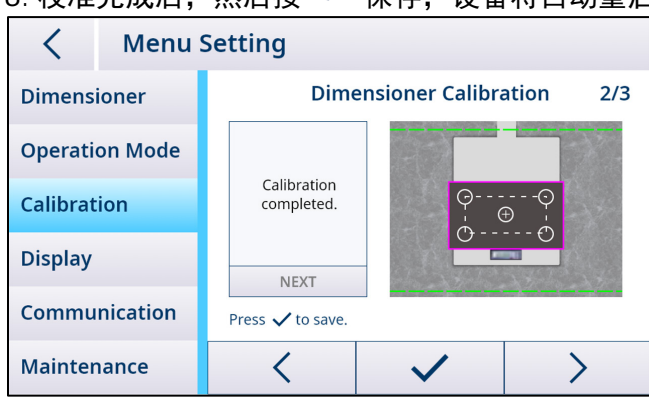

 $3.$  校准完成后, 然后按  $\checkmark$  保存, 设备将自动重启。

#### 对于不平整底座:

1. 将校准盒放在秤上, 然后按"下一步"执行零值校准。

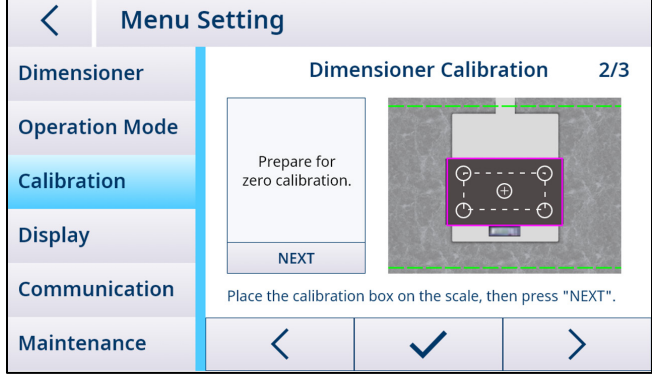

2. 零值校准成功后, 将校准盒保持在秤上, 然后按"下一步"进行盒校准。

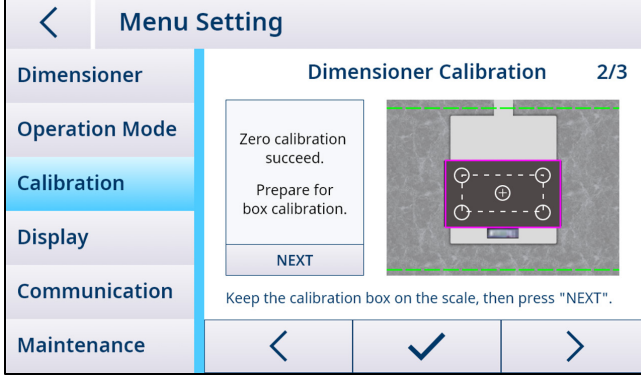

注: 如果零值校准失败,请重新放置校准盒并重试。如果故障仍然存在,请参阅[["故障](#page-51-0) [排除"一章,高度清零失败](#page-51-0)]。

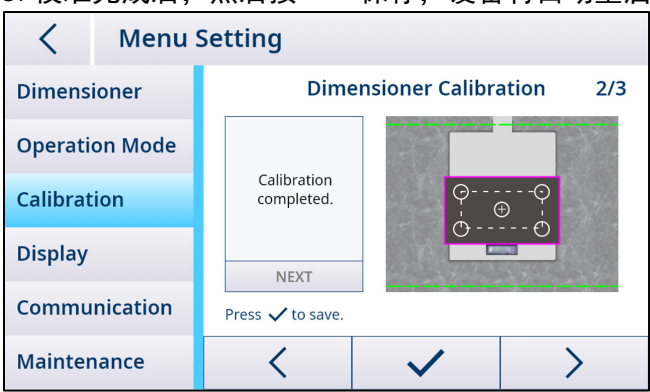

 $3.$  校准完成后, 然后按  $\checkmark$  保存, 设备将自动重启。

#### 5.3. 通过网络访问体积测量仪

#### 5.3.1. 使用 DHCP 连接到网络

<span id="page-40-1"></span><span id="page-40-0"></span>通常, 网络上的 IP 地址由 DHCP 服务器 (动态主机配置协议) 分配。要在体积测量仪上启 用 DHCP 模式, 请执行以下步骤:

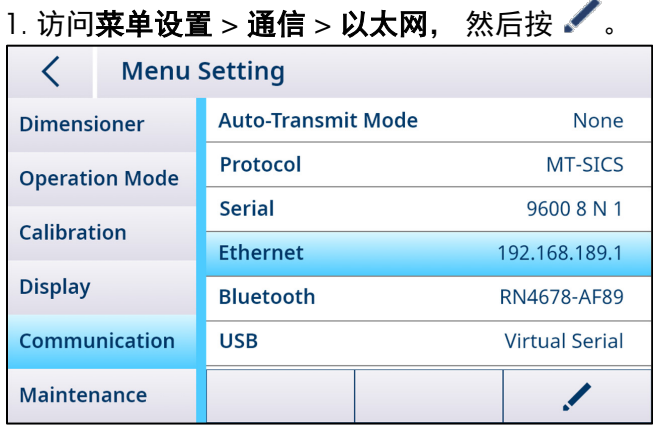

2. 为 DHCP 选择"开", 然后由 DHCP 服务器自动为体积测量仪分配一个 IP 地址。协议端 口也是可配置的,范围在 1024 和 65535 之间。

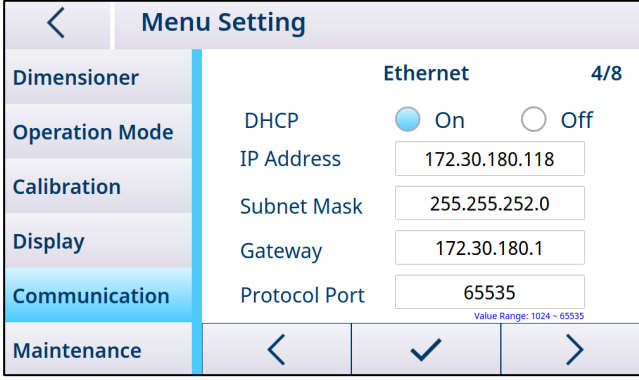

<span id="page-41-0"></span>3. 按  $\checkmark$  确认, 然后按 < 保存并重启。

#### 5.3.2. 使用固定 IP 地址连接网络

必须进行以下设置才能使用固定 IP 地址将体积测量仪连接到网络。

#### 5.3.2.1. 在 PC 上配置网络

1. 打开 PC 上的"网络和共享中心"(开始 > 控制面板 > 网络和 Internet > 网络和共享中 心),然后单击"以太网"。

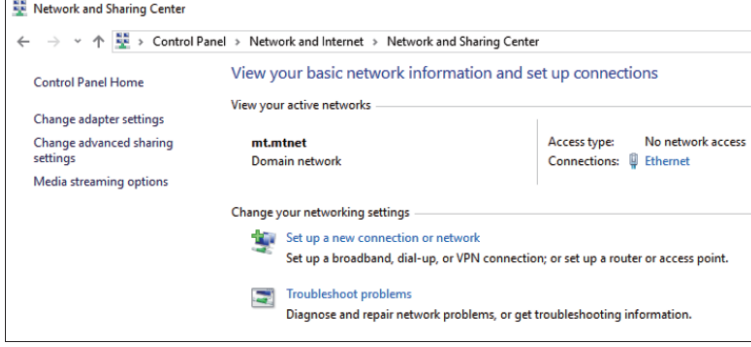

#### 2. 在以太网状态窗口中单击"属性"。

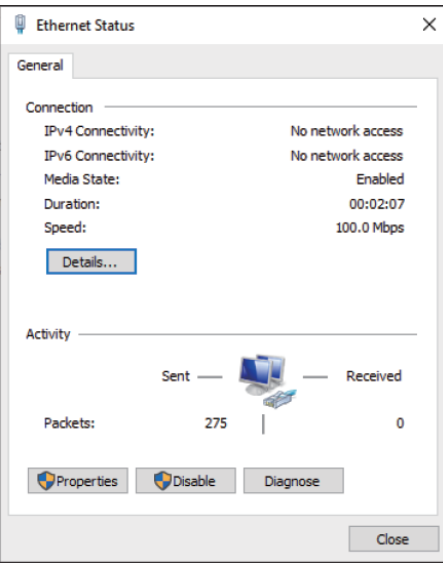

3. 在"以太网属性"窗口中选择"Internet 协议版本 4 (TCP/IPv4)"。

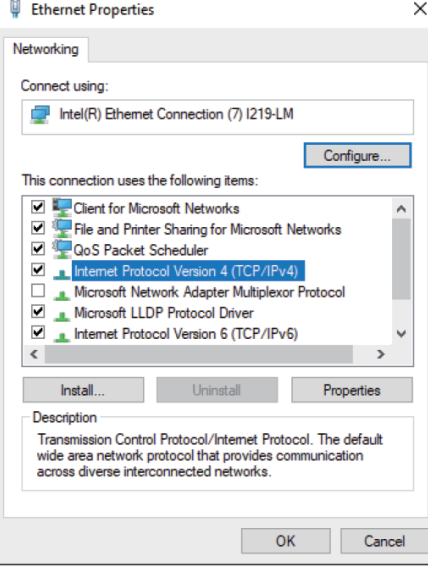

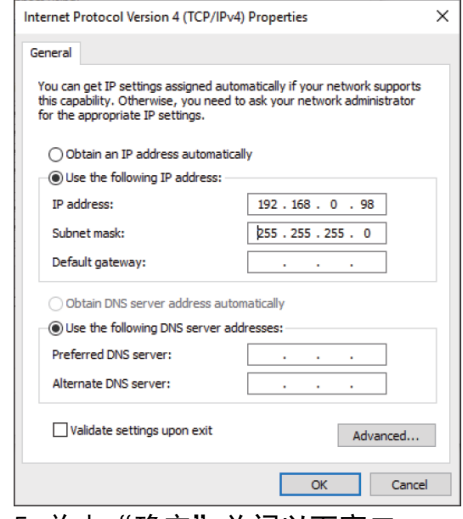

4. 单击"属性"并选择"使用下面的 IP 地址",输入 IP 地址,然后单击"确定"。

5. 单击"确定"关闭以下窗口。

#### 5.3.2.2. 在体积测量仪上配置网络

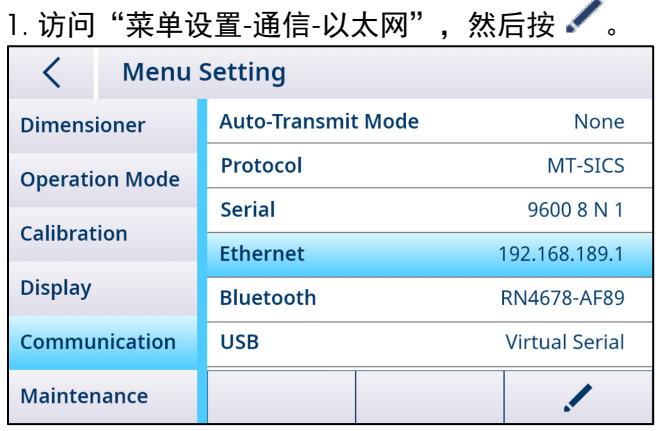

2. 为 DHCP 选择"关", 然后输入与 PC 遵循相同地址子网的唯一 IP 地址。

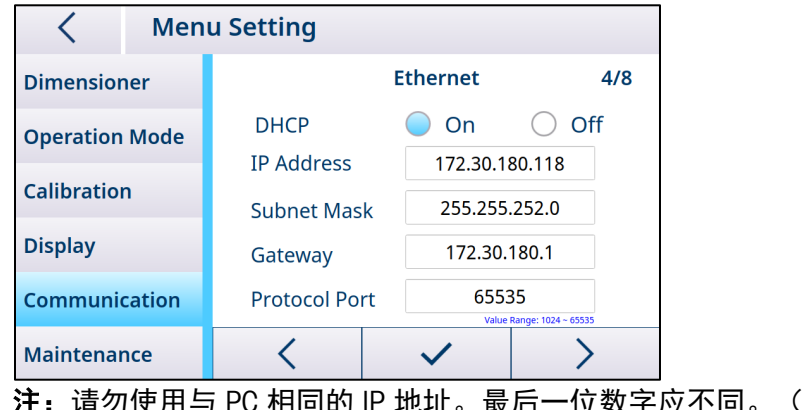

地址。最后一位数字应不同。 (99 与 98) **注:**请勿使用与 PC 相同的 IP 地址。最后<br>3. 按 ✔ 确认,然后按 Ś 保存并重启。

#### 5.3.3. 测试网络连接

#### 5.3.3.1. "Ping"命令

<span id="page-44-0"></span>要检查网络连接是否正常工作,请执行以下操作: 1. 在 PC 开始菜单的输入区中输入"cmd"。

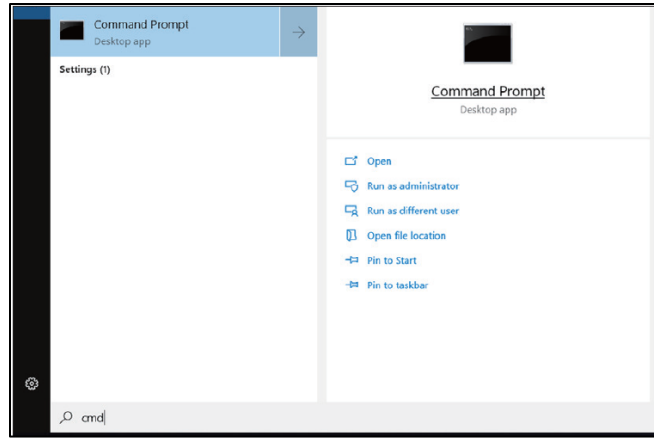

2. 在命令提示符中输入"ping", 后跟一个空格然后是体积测量仪的 IP 地址, 然后按 "Enter"键确认。

3. 网络连接成功后, 命令提示符应收到来自体积测量仪的响应, 如下所示。如果没有收到 响应,请联系网络管理员。

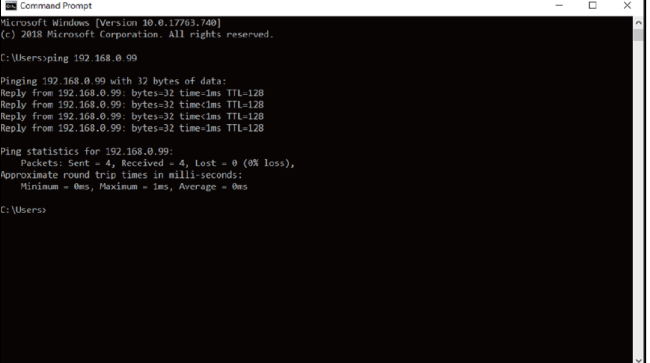

#### 5.3.3.2. Web 浏览器访问

正确配置网络连接后,可从网络上的任何设备使用 Web 浏览器访问体积测量仪。输入与 体积测量仪相同的 IP 地址, 然后输入 Web 服务器端口"8080"。 注: 应在该 IP 地址和 "8080" 之间输入冒号":"。

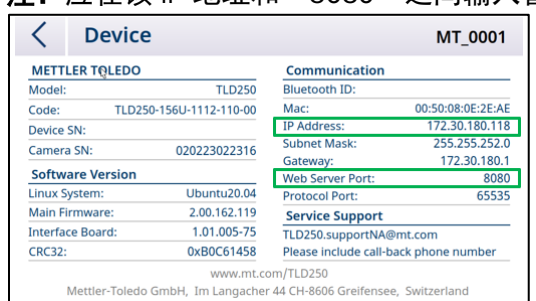

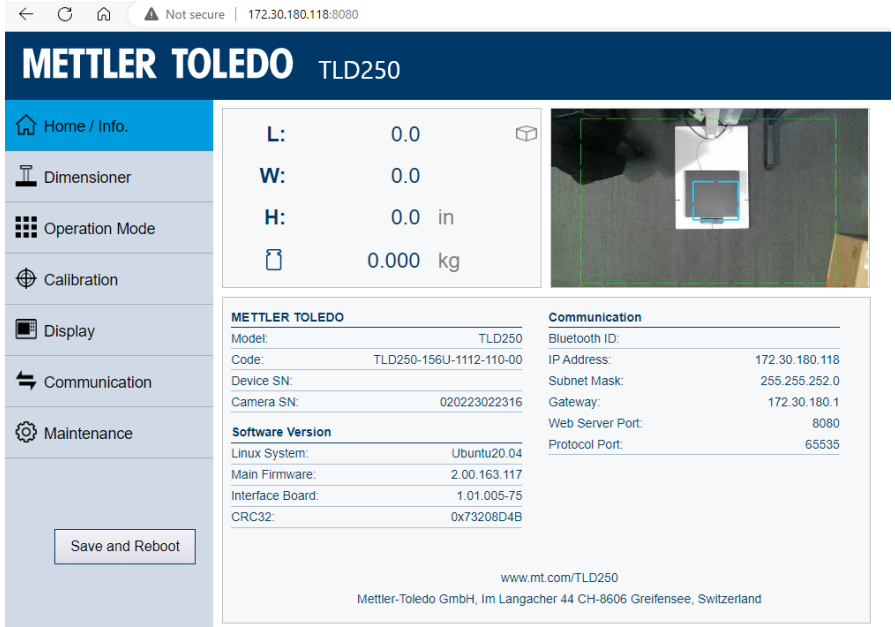

## 6. 服务与维护

#### 6.1. 维护

<span id="page-46-1"></span><span id="page-46-0"></span>让经过授权的 METTLER TOLEDO 服务代表定期检查和校准设备。如果将该设备用于符合贸 易结算要求的称重,请联系当地度量衡部门了解最低检查要求。联系当地的授权 METTLER TOLEDO 服务代表,了解定期检查和校准服务的相关信息。 必须由有资质的电气人员定期对交流适配器及其连接进行安全性检查。 对于维修服务,某些国家/地区提供返厂维修。如果摄像头模块、显示模块或电子模块出 现问题,则可将该模块(或多个模块)运送至返厂维修中心进行分析、维修或更换。联系 当地的授权 METTLER TOLEDO 服务代表,了解返厂维修的相关信息。

#### 6.2. 存储

<span id="page-46-3"></span><span id="page-46-2"></span>如果长时间不使用本设备,则断开所有连接,清正确包装设备,并存储在符合下列要求的 环境中:-10°C - 60°C,相对湿度 5% 至 95%,非冷凝。

#### 6.3. 丢弃

依照关于电气和电子设备废弃物 (WEEE) 的欧盟指令 2012/19/EU, 该设备不得作为生活废 弃物进行处置。这也适用于欧盟以外的国家,请按照其具体要求进行处置。

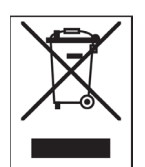

请遵照当地法规,在规定的电气和电子设备收集点处理本产品。如果您有任何疑问,请与 主管部门或者您购买本设备的经销商联系。如果将此设备传递给其他方,则本规定的内容 也必须相关。

#### 6.4. 升级固件

<span id="page-46-4"></span>在 TLD250 电子模块中,有两个电子 PCB,可以更新其固件。

- 1. 主 PCB 固件。请参阅第 [5.1.4.5](#page-46-1) 和 [6.4.3](#page-49-0) 节
- 2. 通信 PCB 固件。请参见第 [6.4.2](#page-47-0) 节

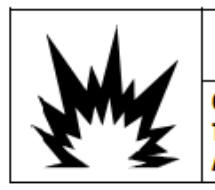

## **WARNING**

QUALIFIED PERSONNEL TO PERFORM FIRMWARE UPDATES ON THE **ONLY PERMIT** TERMINAL. PLEASE CONTACT A LOCAL METTLER TOLEDO REPRESENTATIVE FOR **ASSISTANCE.** 

#### 6.4.1. 建议在固件升级之前进行备份

<span id="page-46-5"></span>将固件升级加载到 TLD250 体积测量仪之前,强烈建议首先运行完整备份,然后再执行升 级。在安装新固件之前,可以记录关键参数设置。软件更新后,可以验证 TLD250 中是否 填充了正确的参数。

### 6.4.2. 通信板的固件升级

<span id="page-47-0"></span>为确保 TLD250 体积测量仪和计算机的 USB 连接正确,请始终使用原装 METTLER TOLEDO 存取器(零件号: 64057361, USB-A 至 USB-B 电缆), 如下所示:

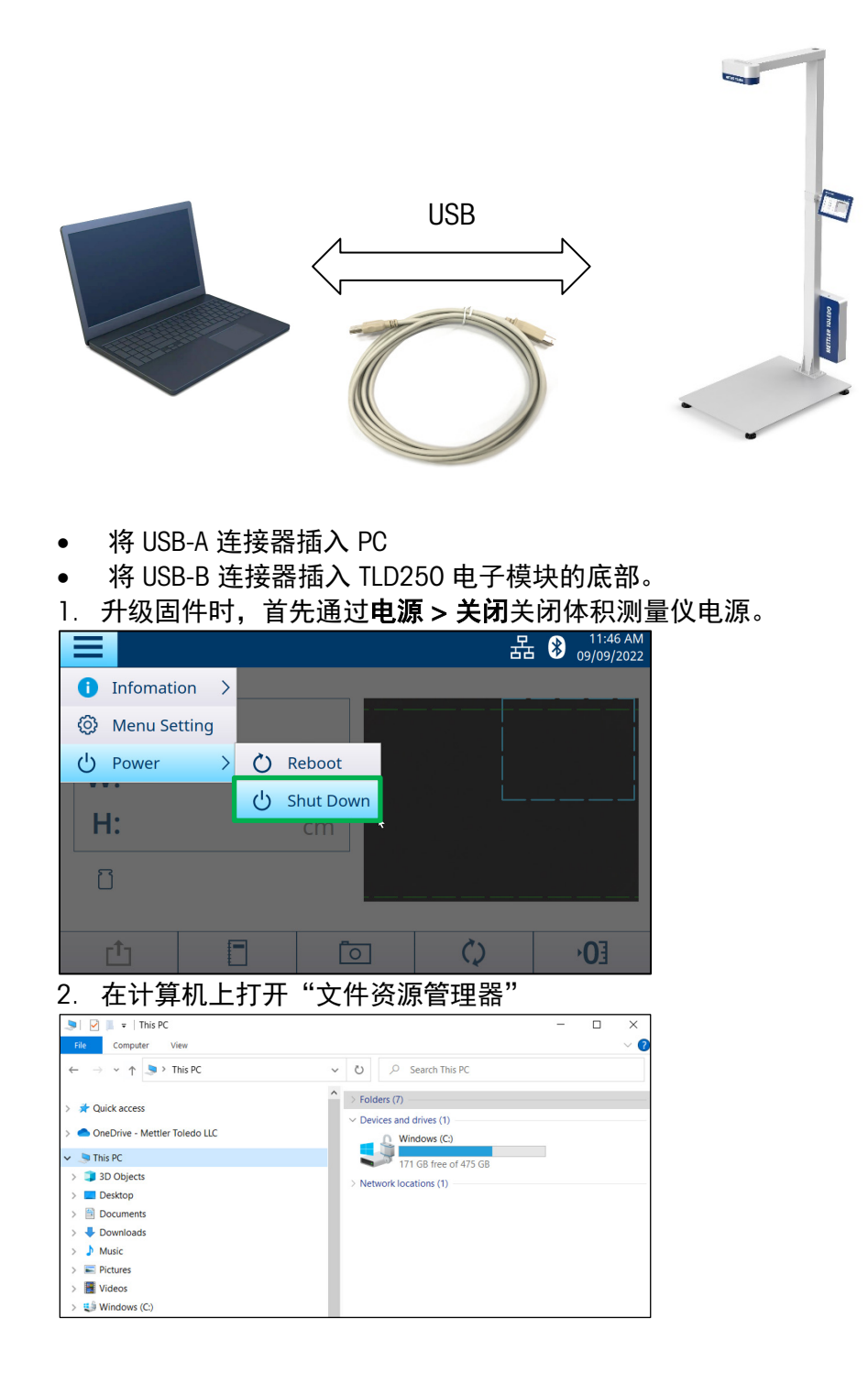

- $\bullet$ U
- 3. 用细针或塑料笔按下校准按钮并保持 10 秒钟。

4. 可在文件资源管理器中找到一个新的"BC 固件"驱动器 (D:)。

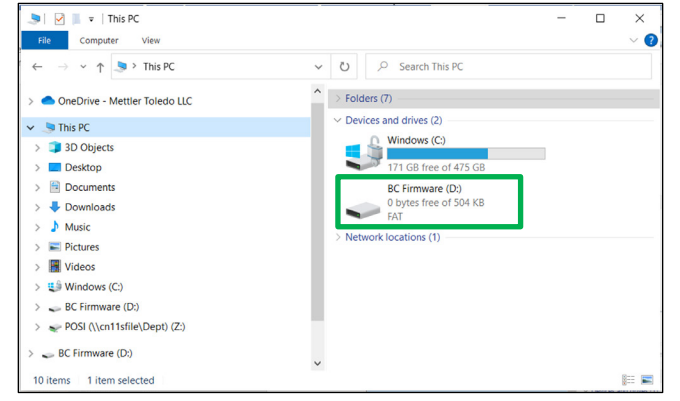

5. 然后双击"BC 固件"驱动器并删除其中的"firmware.bin"文件。

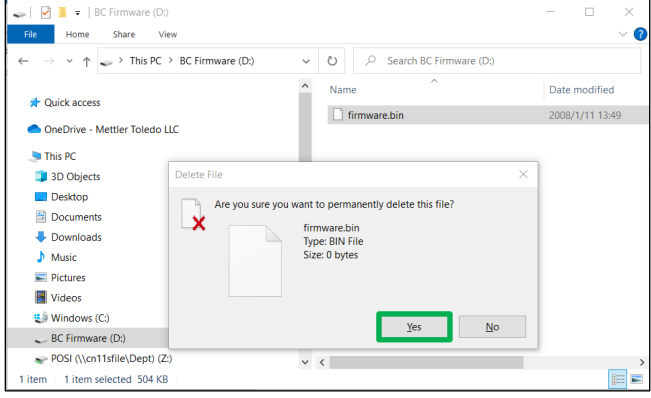

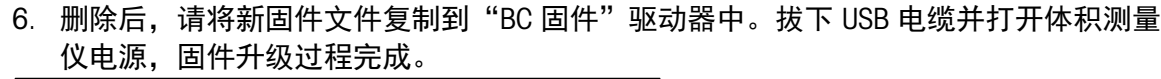

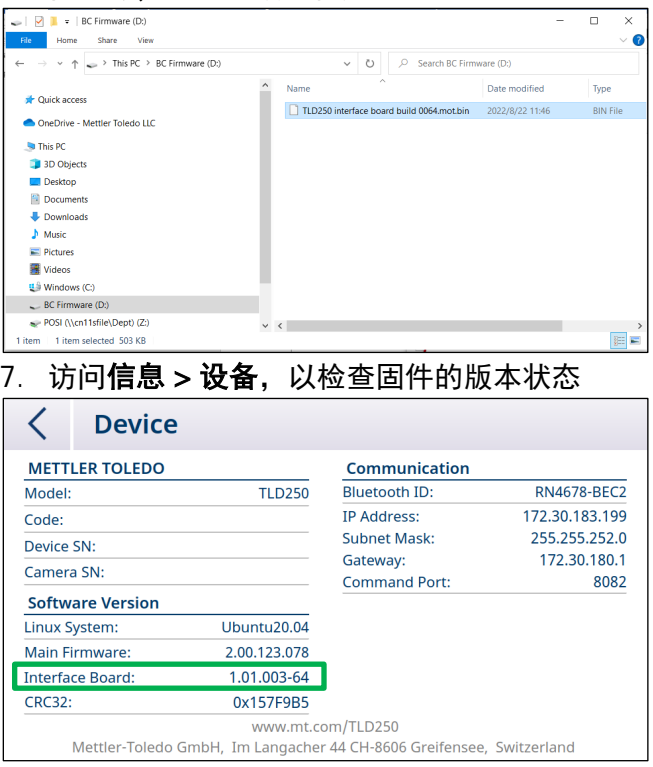

<span id="page-49-0"></span>注:如果通信板固件升级始终失败,请考虑致电技术服务部门更换新的通信板。

×

#### 6.4.3. 主板软件升级

- 1. 请首先将升级文件 (TLD250xxxx.bin) 复制到 U 盘的根目录。
- 2. 确保根文件中没有其他软件版本。
- 3. 将 U 盘插入 TLD250 电子模块的 USB 端口。

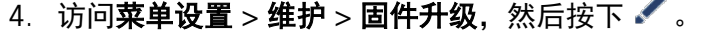

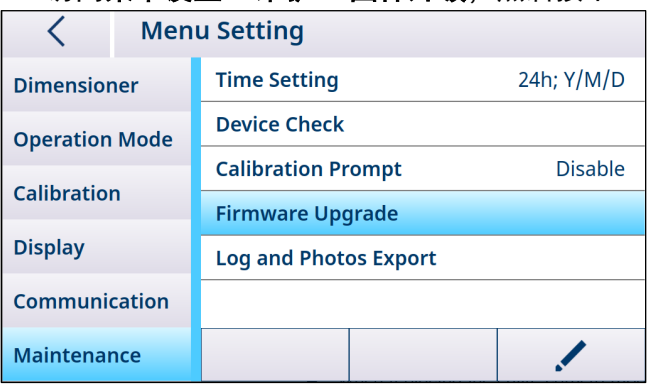

5. 按"检测"搜索"TLD250xxxx.bin"软件,然后单击"升级"。

6. 升级完成后将弹出提示,单击  $\checkmark$  进行确认,然后系统将自动重启。

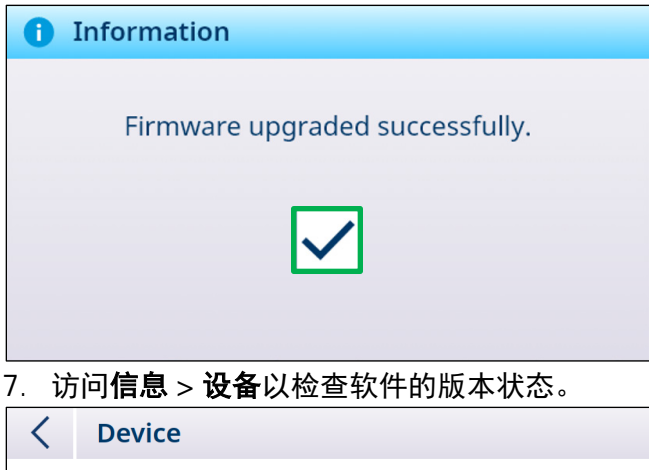

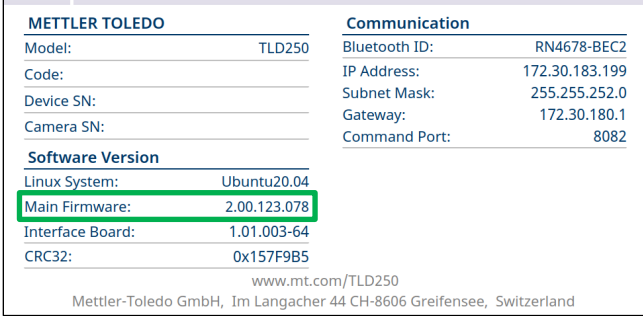

注:如果主板固件升级始终失败,请考虑致电技术服务部门更换新的固态硬盘 (SSD) 存储卡。

## 7. 高级故障排除

<span id="page-51-0"></span>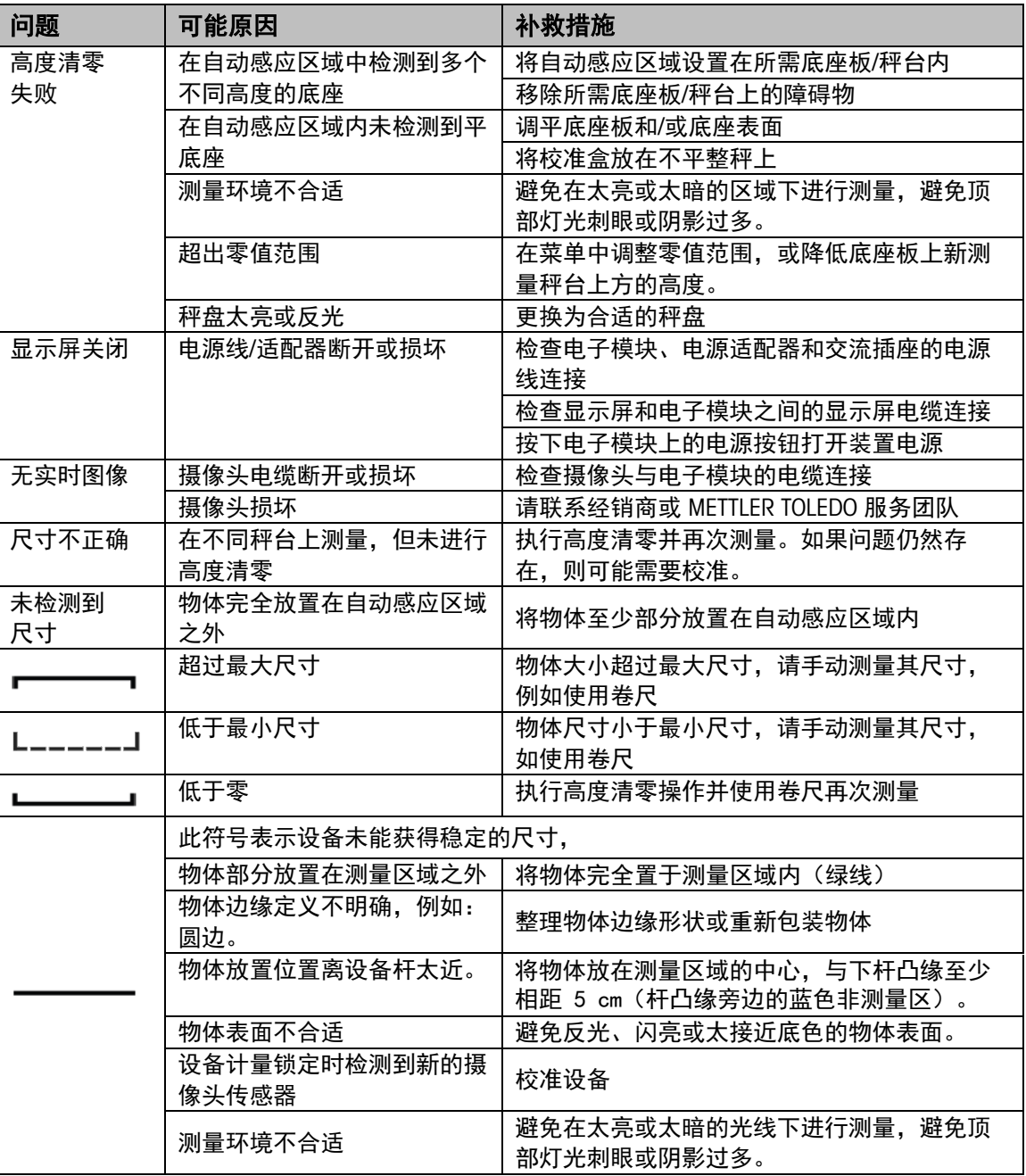

## 8. 备件

<span id="page-52-0"></span>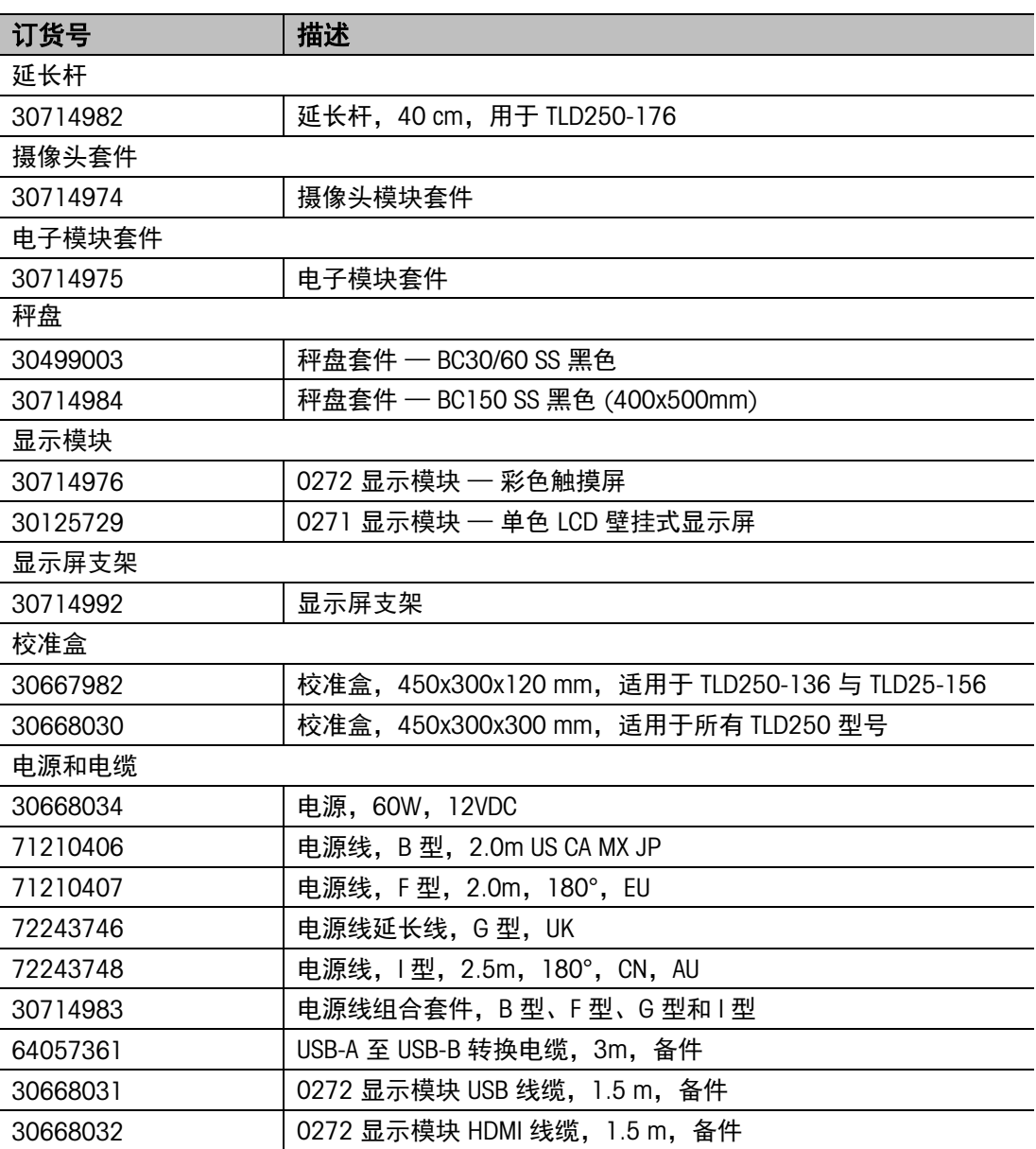

## 9. 附录

## 9.1. 技术参数

#### <span id="page-53-1"></span><span id="page-53-0"></span>测量能力

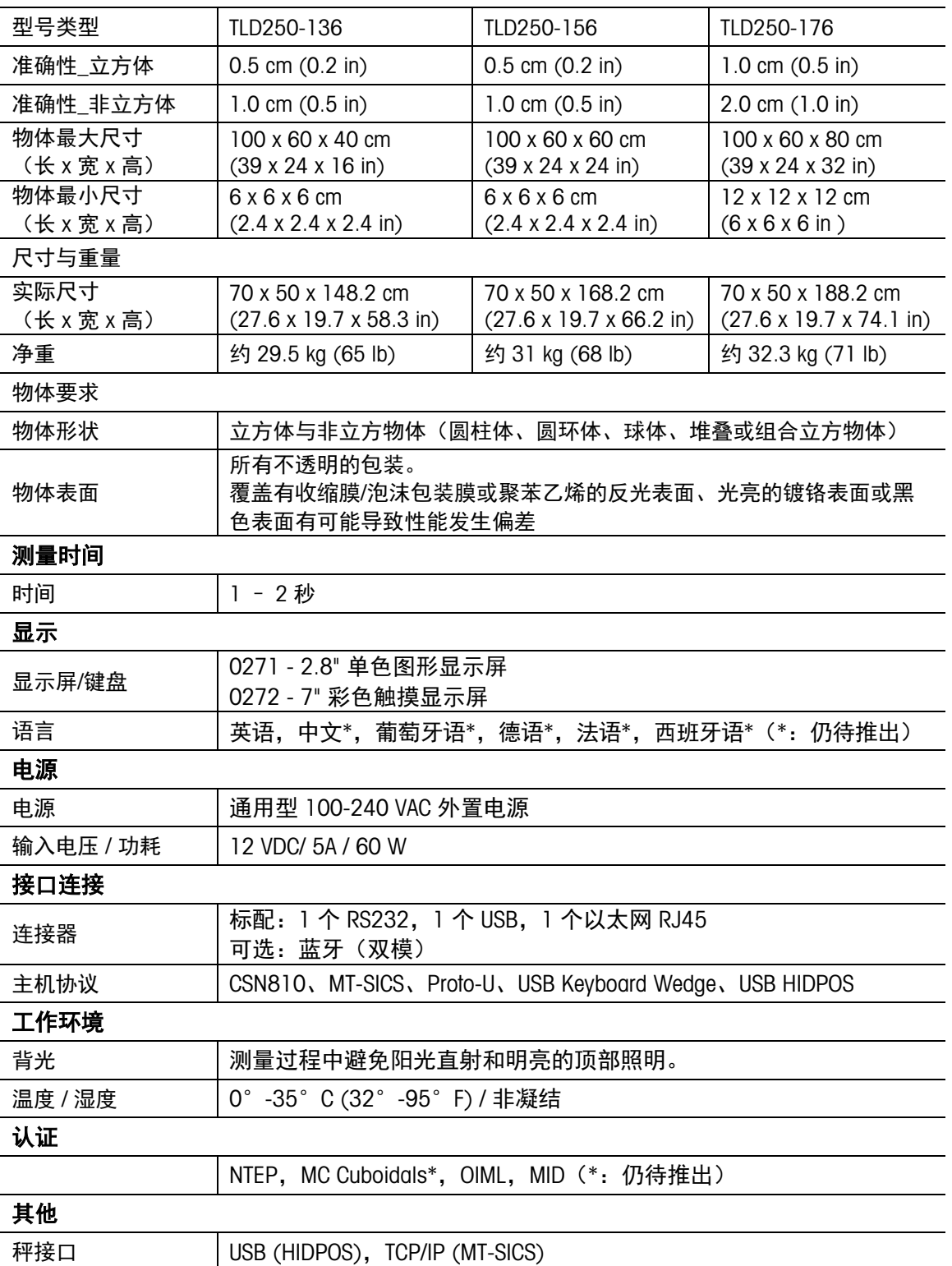

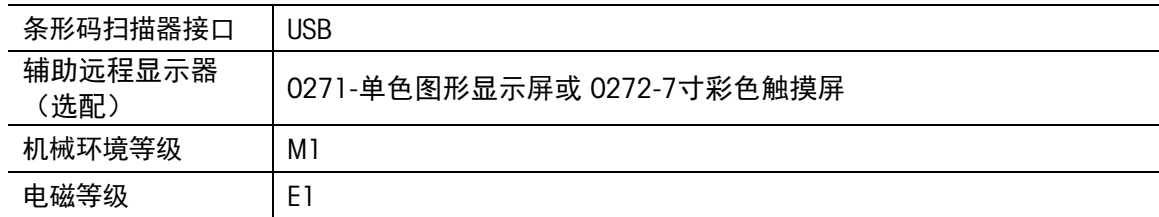

## 9.2. 尺寸图

<span id="page-54-0"></span>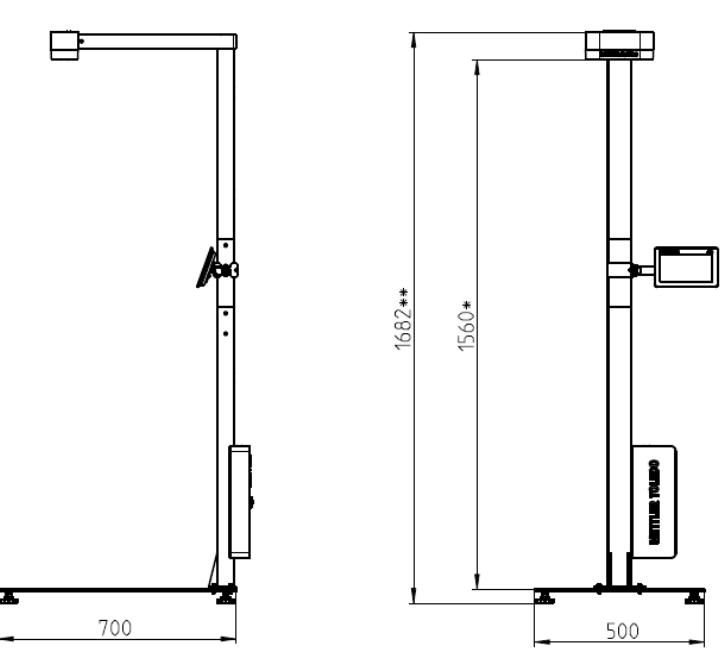

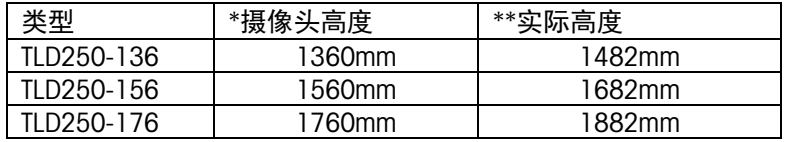

## 为了保护您产品的未来:

METTLER TOLEDO 服务部门确保本产品今后 的质量、测量准确性和保存价值。

敬请垂询我们极具吸引力的服务条款细则。

#### www.mt.com

访问网站获取更多 信息

#### 梅特勒-托利多 工业/商业衡器及系统

地址:江苏省常州市 新北区太湖西路 111 号 邮编:213125 [www.mt.com/contact](http://www.mt.com/contact)

如有技术变更,恕不另行通知。 © 11/2023 METTLE TOLEDO. 保留所有权利。 30932504A

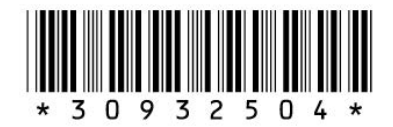